# [Mikrotik 5](https://gsliwinski.wi.zut.edu.pl/?page_id=2240)

written by archi | 19 listopada 2022

## **Mikrotik – łączenie segmentów OSPF AREA poprzez vlink**

Celem laboratorium jest wykonanie wielowarstwowej sieci OSPF z dostępem do wszystkich wykazanych poniżej na rysunku sieci lokalnych i ustawieniem domyślnego routingu do siei RIP (Internetu). Struktura sieci oparta na trzech strefach OSPF z wykorzystaniem sprzętu rzeczywistego oraz wirtualnego. Taką strukturę często napotkamy w podstawowych sieciach korzystających z dynamicznego routingu – backbone sieci Area0 oraz przypięte 2 sieci podrzędne Area1 i Area2. Ta struktura tłumaczy problem komunikacji pomiędzy odległymi sieciami OSPF oraz konieczność zapewnienia łączy wirtualnych do opisania tej struktury.

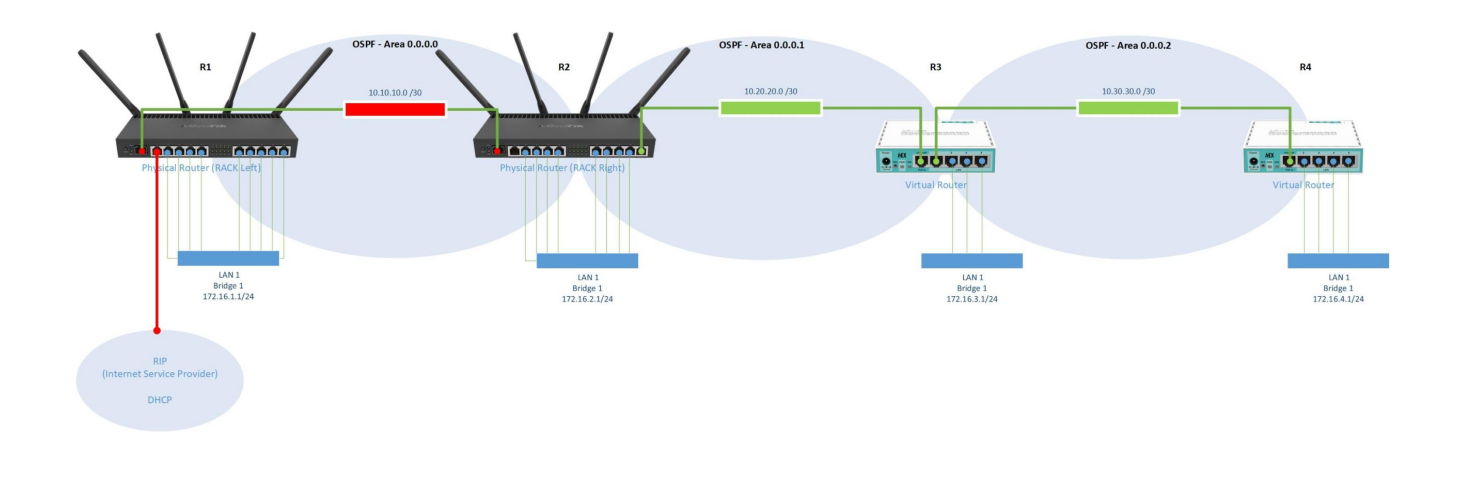

#### **Podłącz się do routera R1**

1. Podłącz swoje stanowisko (Krosownica) do prywatnego przełącznika

(switch), a następnie połącz kolejny port switcha do routera R1.

2. Dodaj adres (IP / Addresses) 10.10.10.1/30 do sfp-sfpplus1 – będzie to nasze połączenie pomiędzy routerem R1 i R2. Utwórz bridge i nadaj mu adres IP z przedziału 172.16.1.1/24

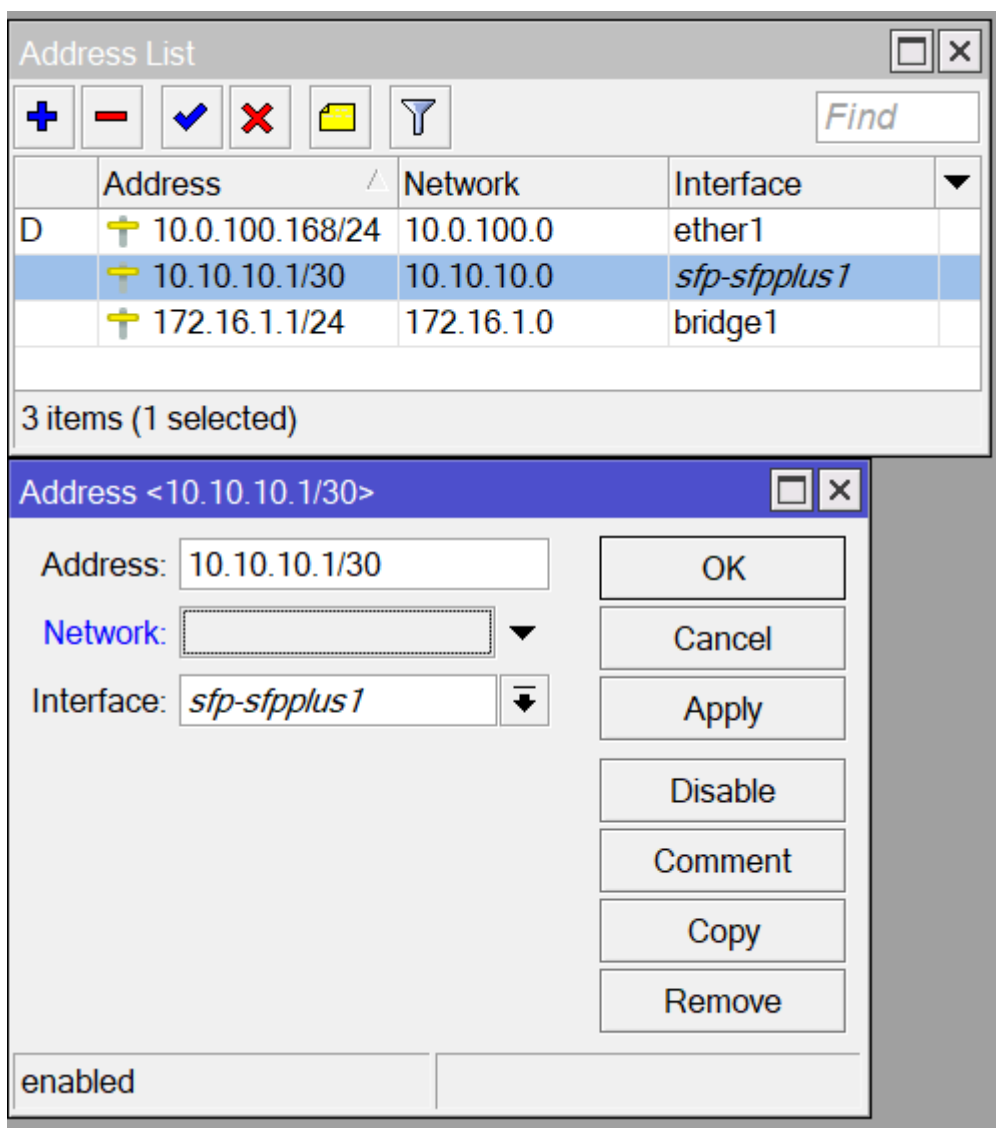

### 3. Zdefiniuj strukturę OSPF (Routing / OSPF) dla AREA 0.0.0.0

a) Utwórz instancję i nadaj mu identyfikator w postaci adresu IP przypisanego do bridge1. Włącz również propagowanie informacji "Originate Default" w strukturze OSPF, że router R1 jest domyślną bramą do Internetu.

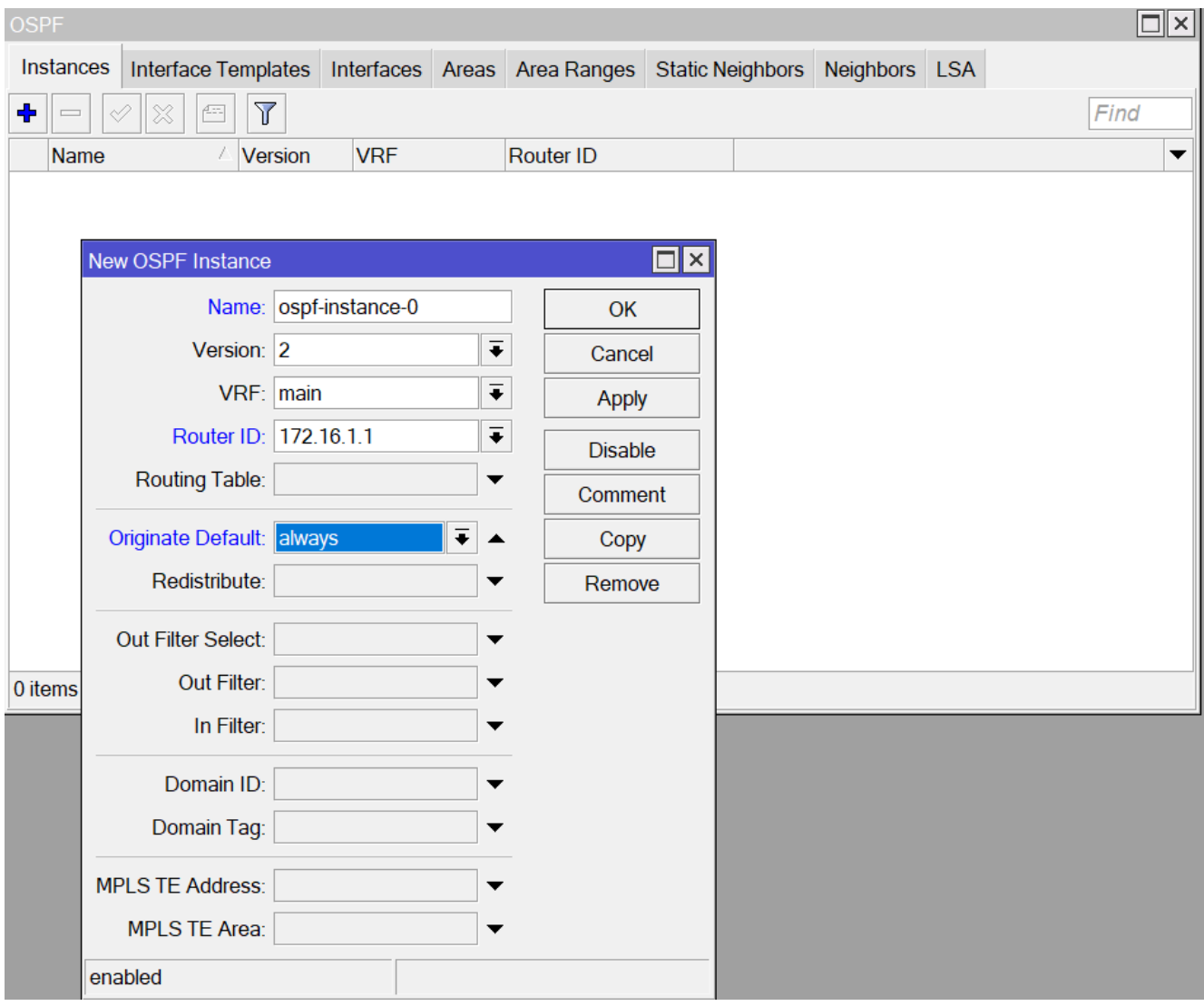

b) Utwórz AREA 0.0.0.0

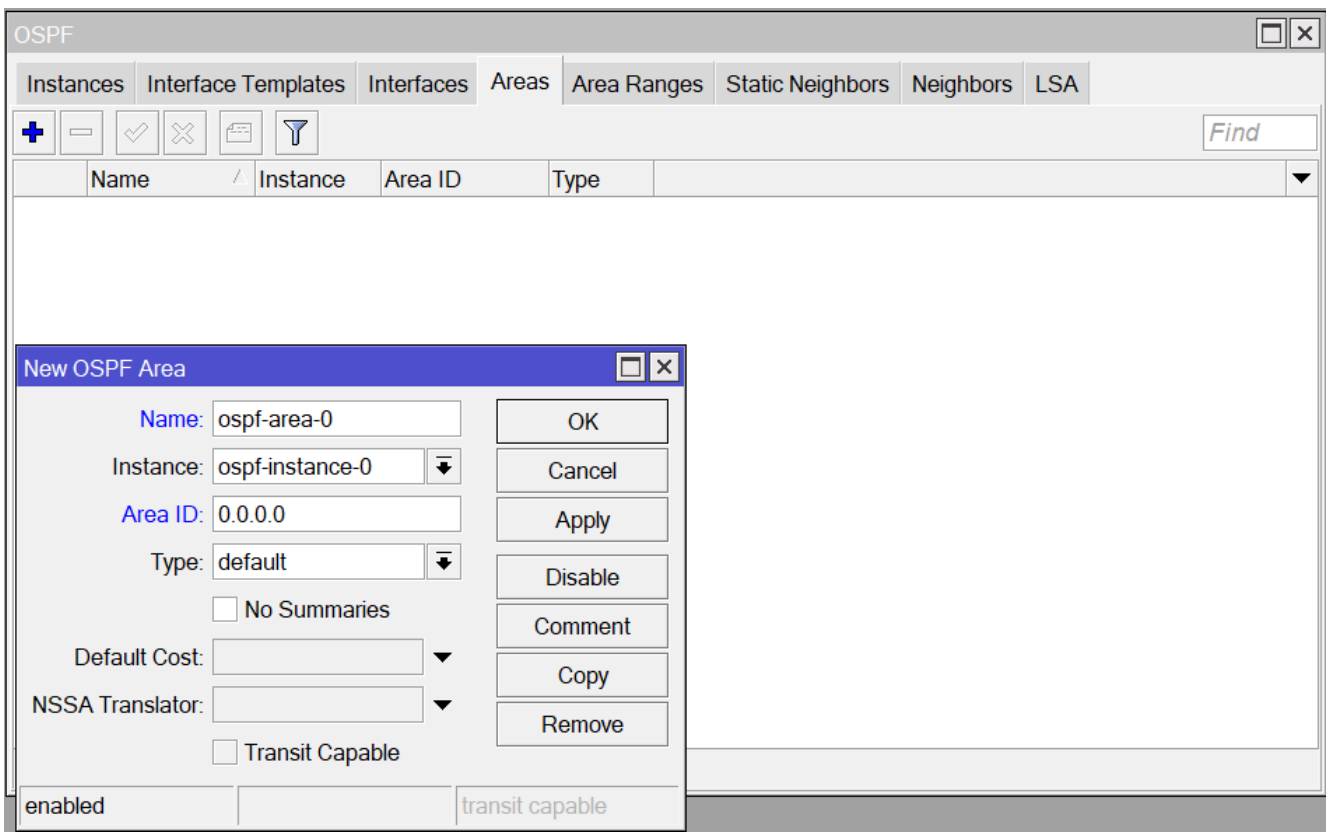

c) Dodaj wpis definicji interfejsów (dla wszystkich dostępnych na routerze) (rys do wymiany)

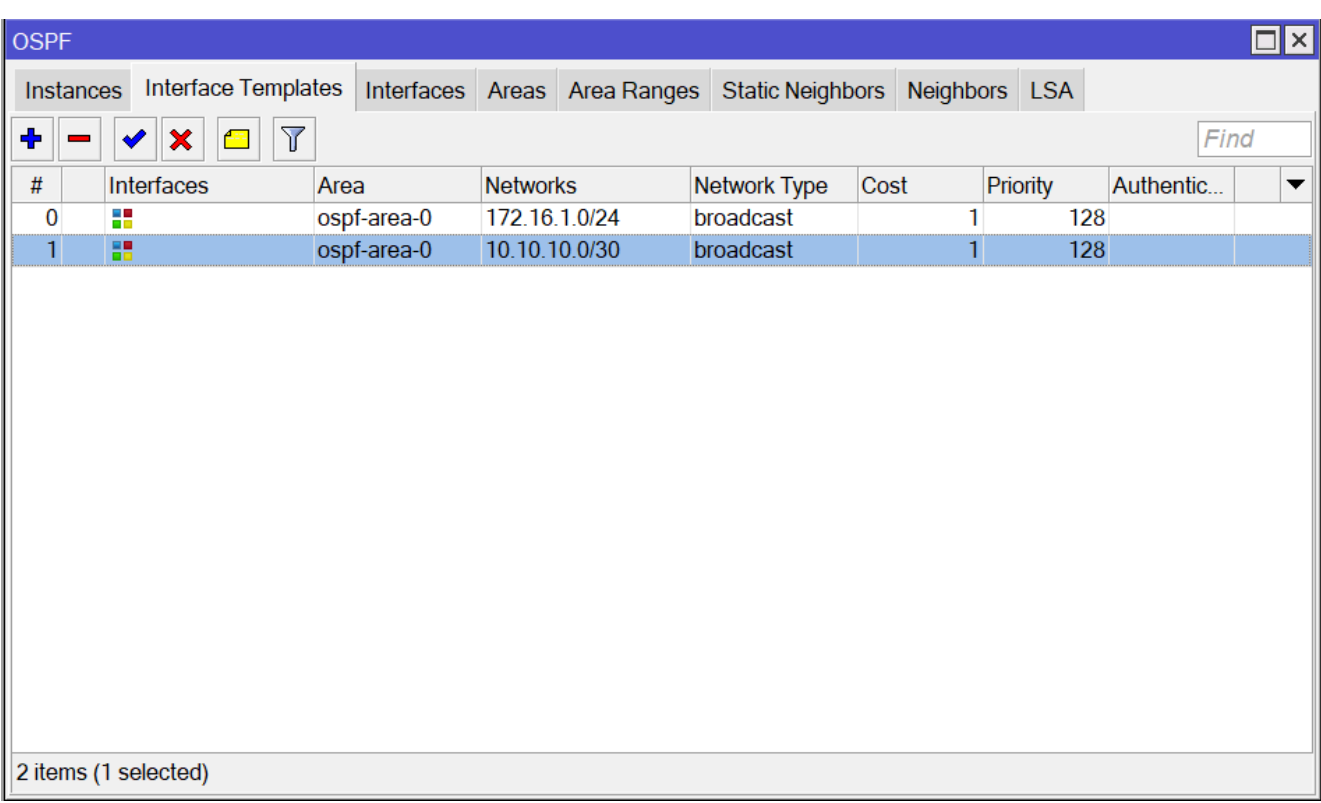

### **Podłącz kolejny port prywatnego switcha router R2 (port ETHER2)**

4. Dodaj adres (IP / Addresses) 10.10.10.2/30 do sfp-sfpplus1 (to nasze połączenie pomiędzy routerem R2 => R1). Utwórz bridge i nadaj mu adres IP z przedziału 172.16.2.1/24

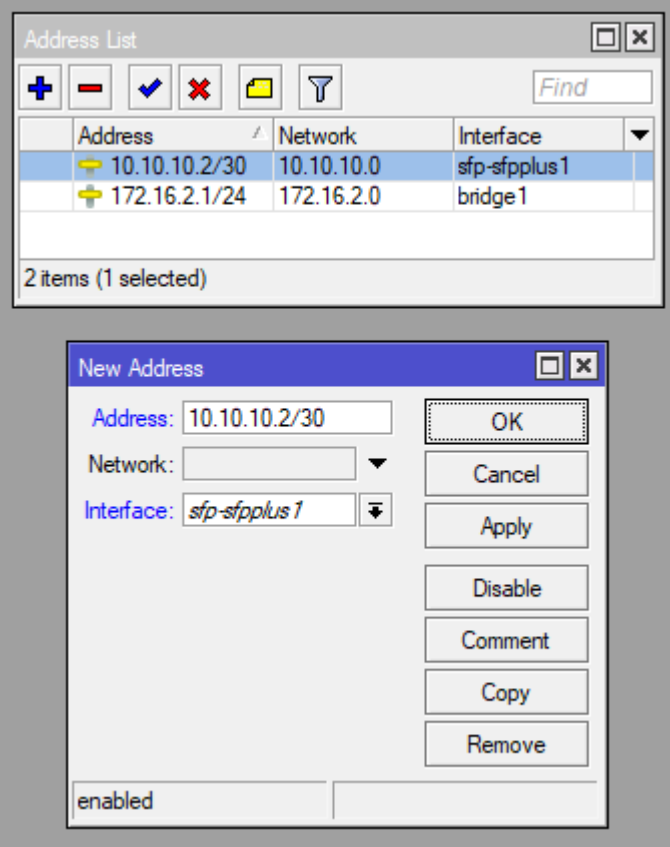

- 7. Teraz przystąpimy do opisu OSPF.
- a) Utwórz instancję OSPF (Routing / OSPF)

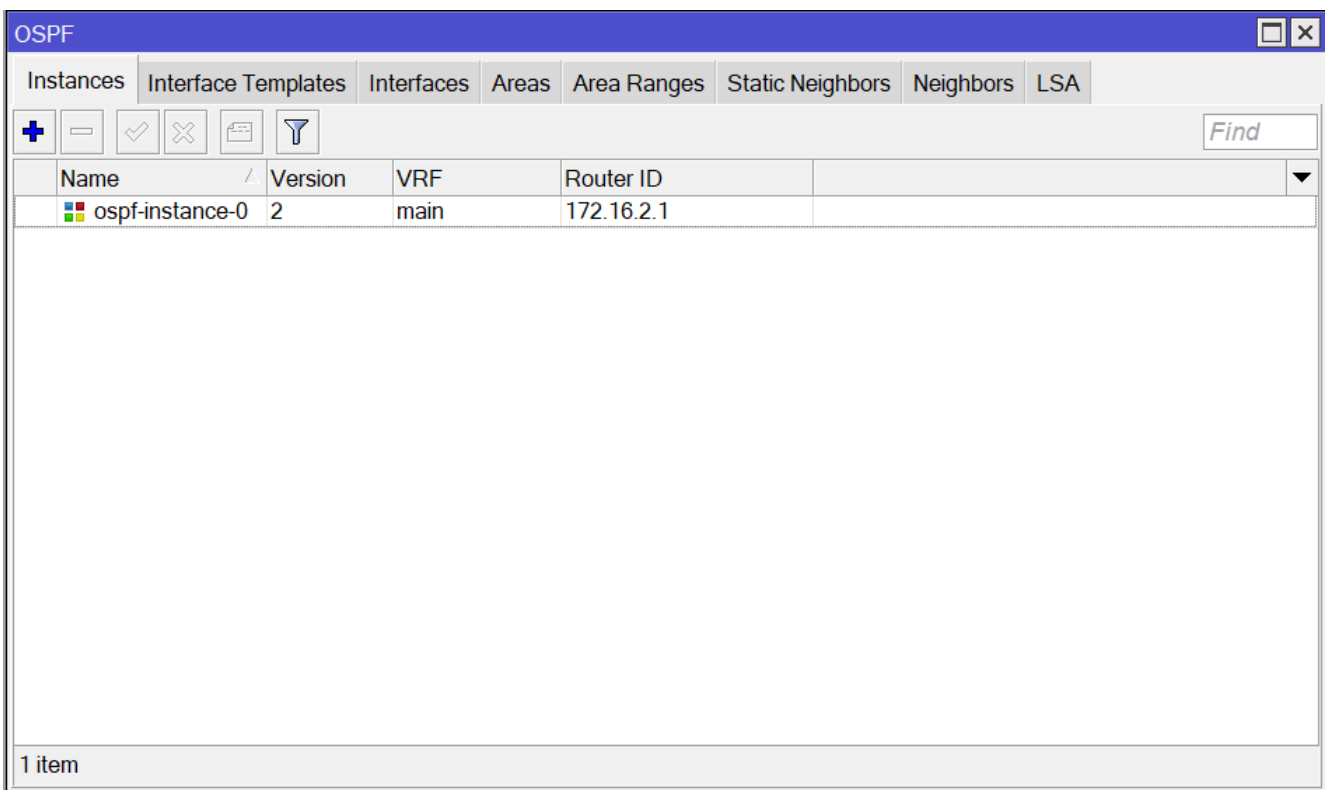

## b) Utwórz Area 0

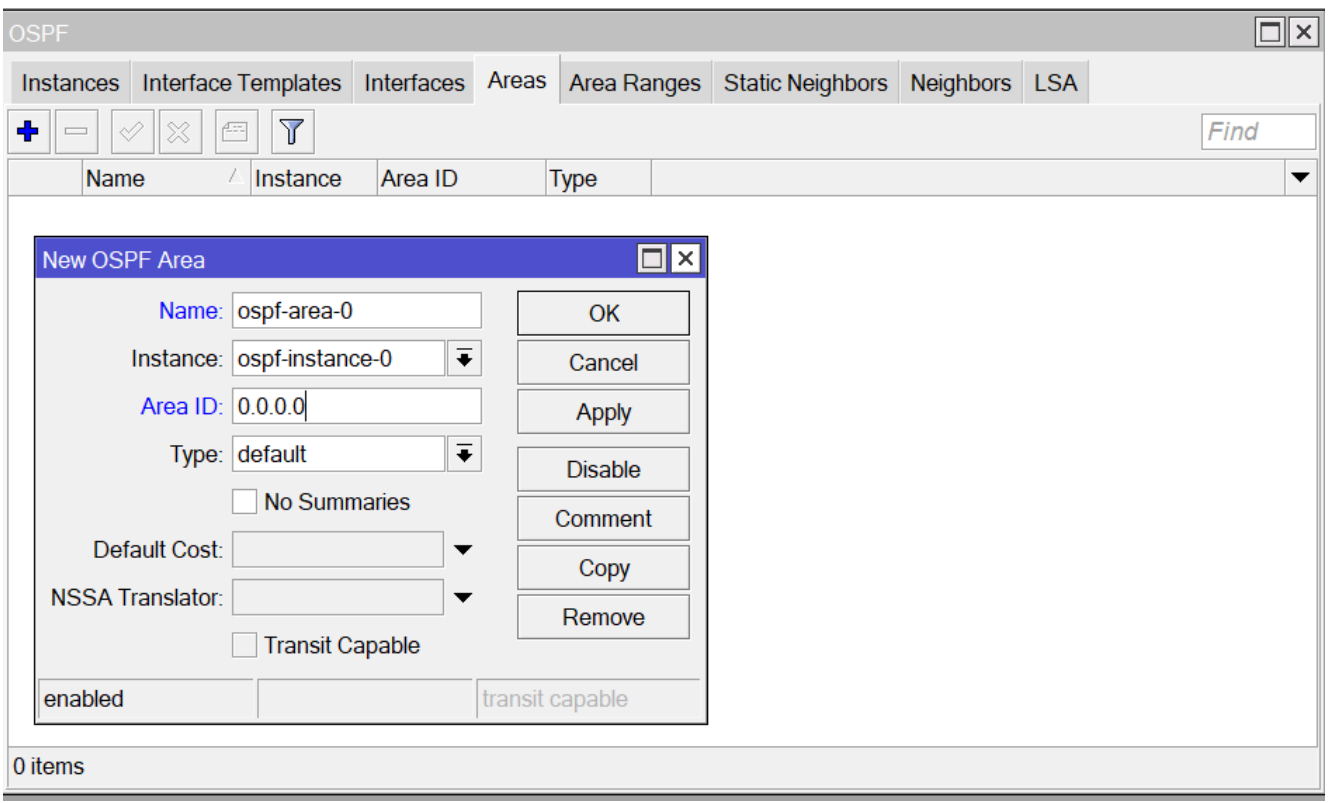

c) Dodaj wpis definicji interfejsów (dla wszystkich dostępnych na routerze) (rys do wymiany)

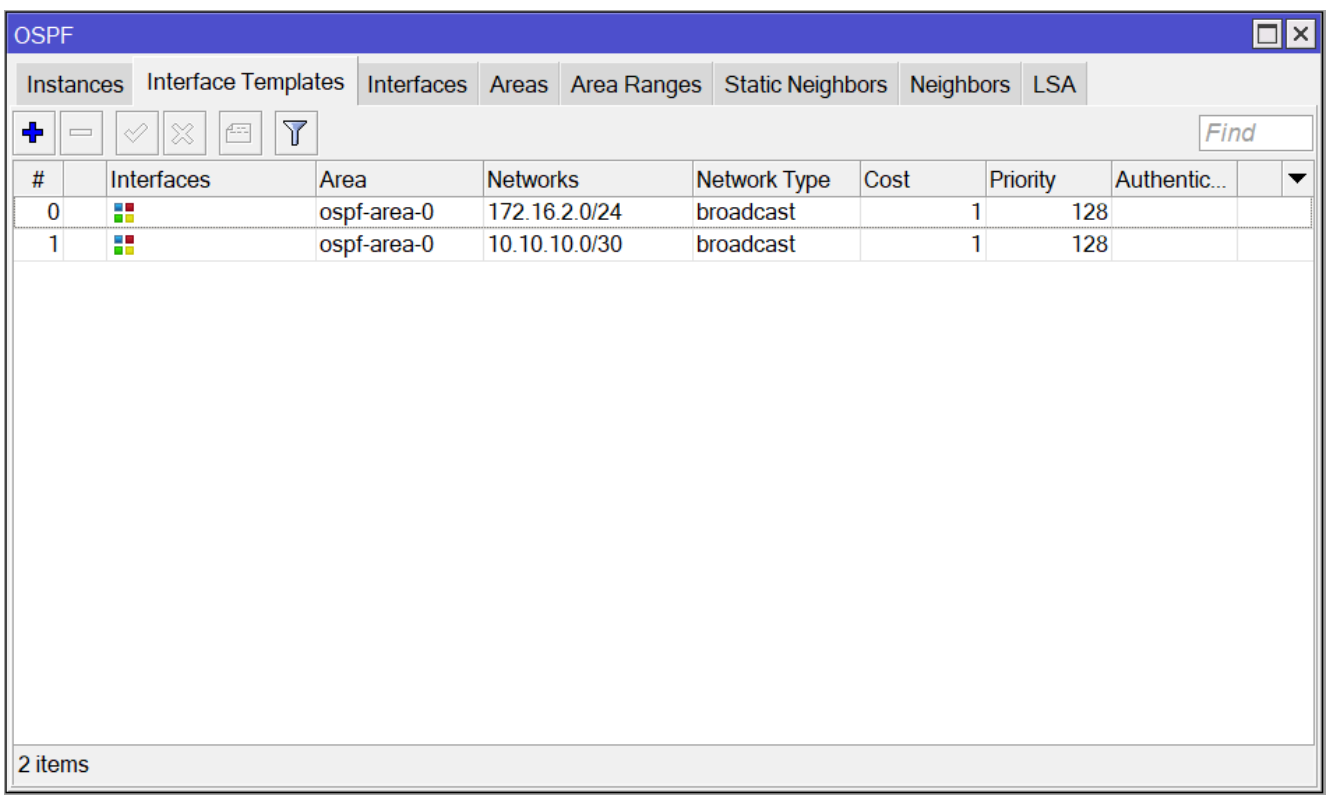

8. Połącz światłowodem Mikrotik R1 i R2.

9. Sprawdź czy na R1 i R2 została ustalona struktura OSPF w ramach Area 0.0.0.0 (Routing / OSPF / Neighbors). Jeżeli w zakładce Neighbors nie masz żadnego wpisu, to oznacza że wcześniej popełniłeś błąd, przejrzyj na spokojnie wszystkie wcześniejsze punkty.

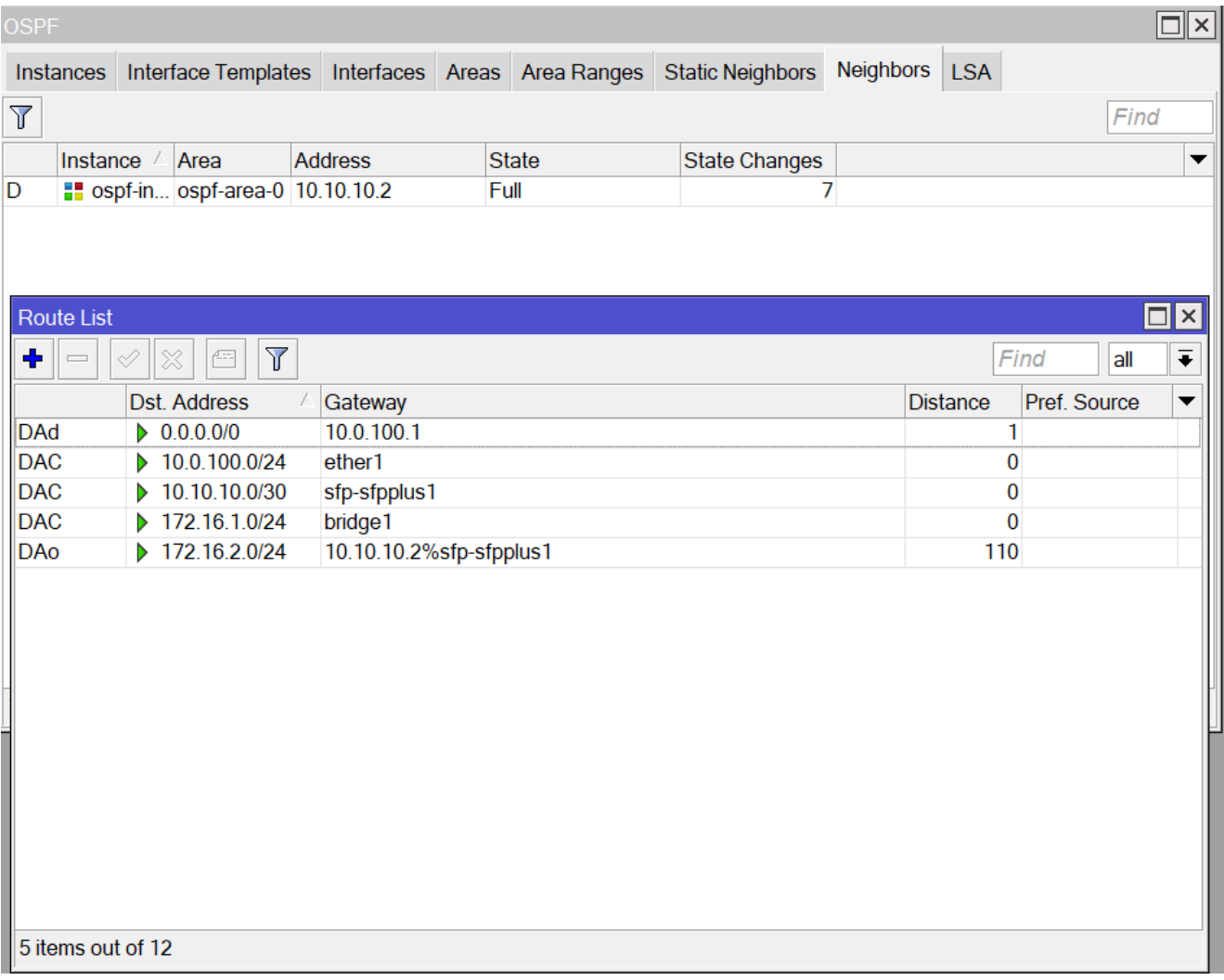

## Z poziomu routera R2 ta lista wygląda jak poniżej.

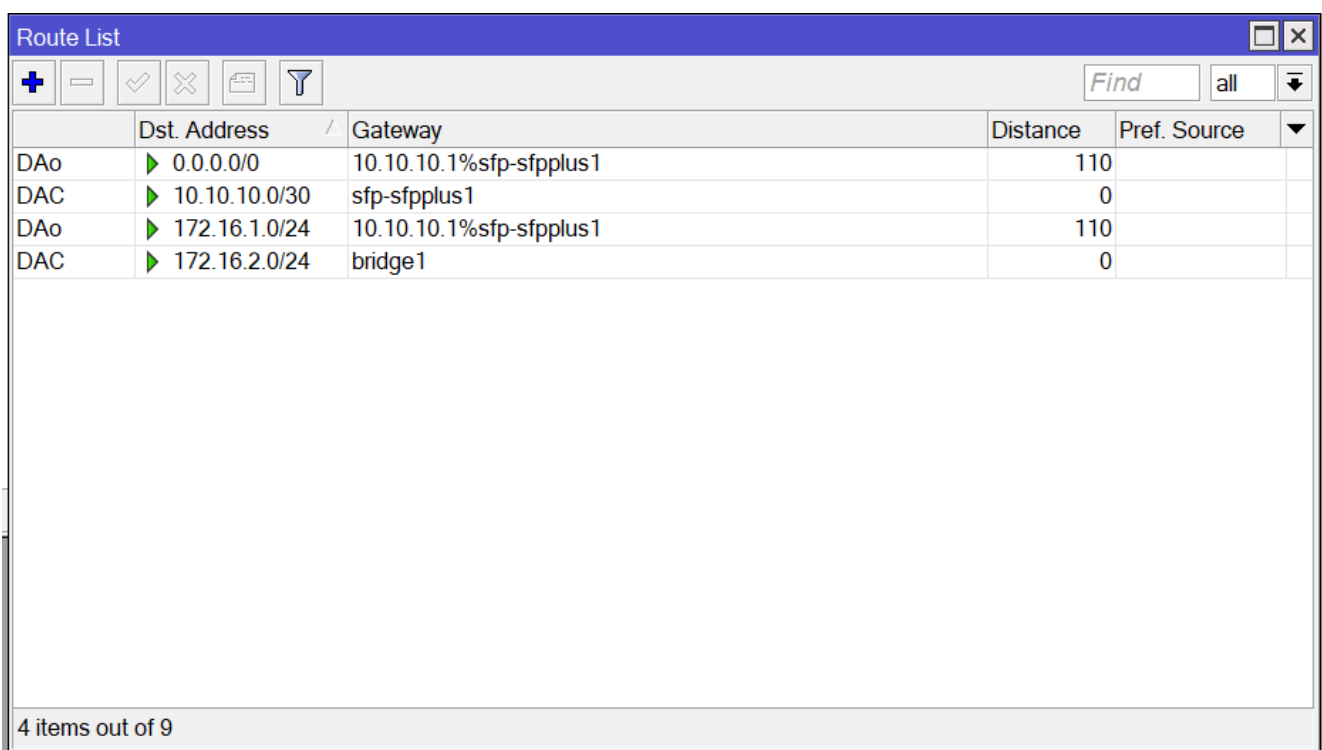

10. Router R2 znajduje się również w AREA 1 "0.0.0.1". Należy to uwzględnić w konfiguracji OSPF. W tym celu zdefiniujemy kolejną Area na tym routerze (Routing / OSPF / Areas).

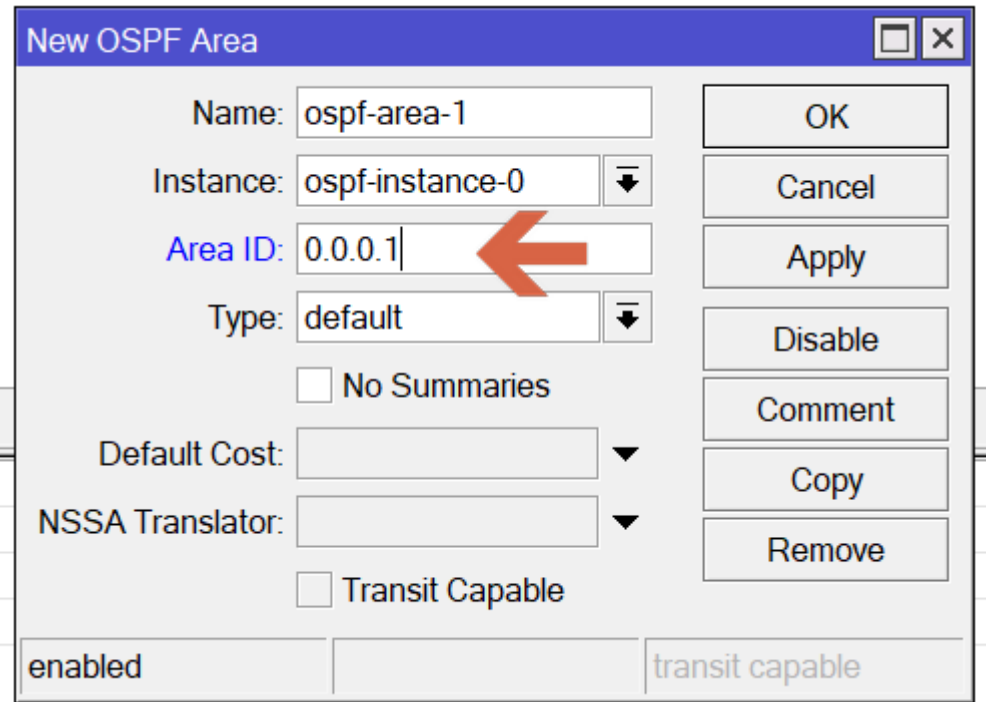

11. Router R2 jest połączony z routerem R3 poprzez interfejst Ether10.Nadaj adres IP dla interfejsu Ether10. IP dla niego to 10.20.20.1/30

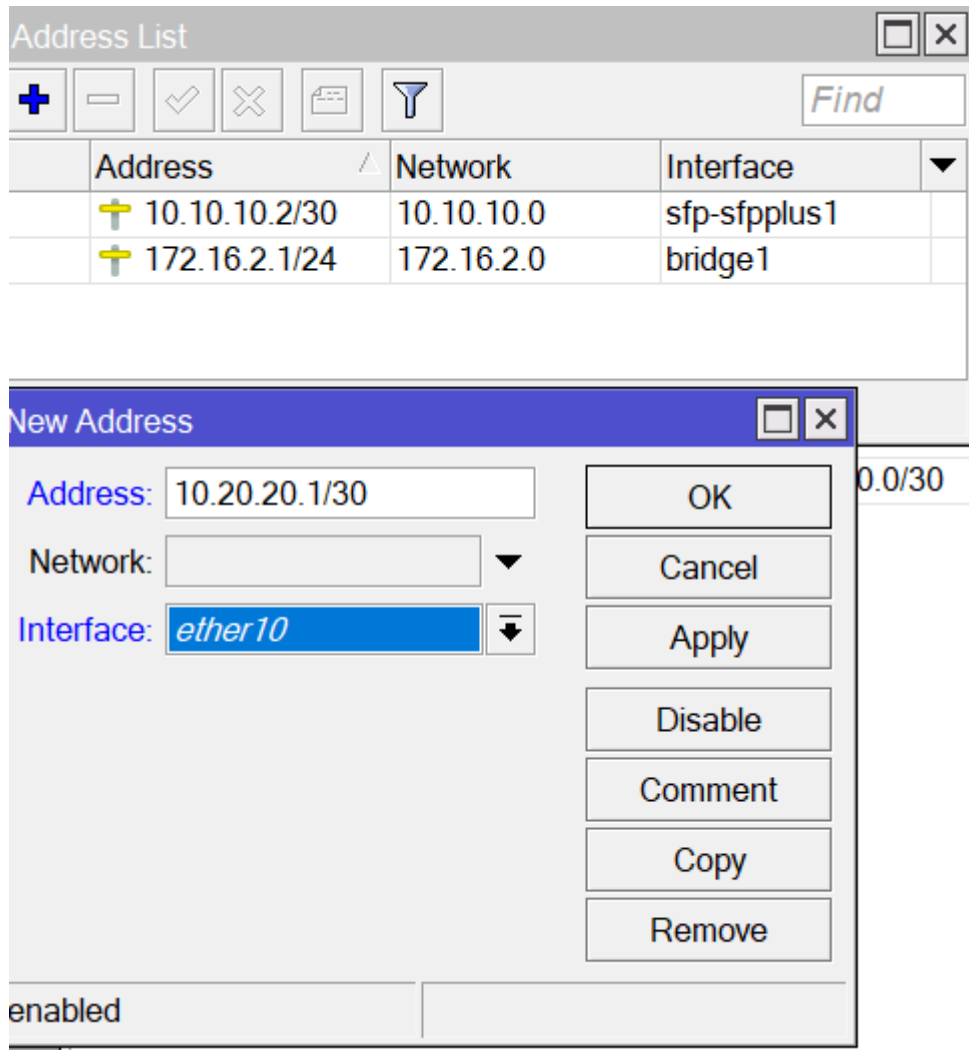

Mamy dwie sieci ze strefy Area0 i jedną sieć ze strefy Area1(do spr)

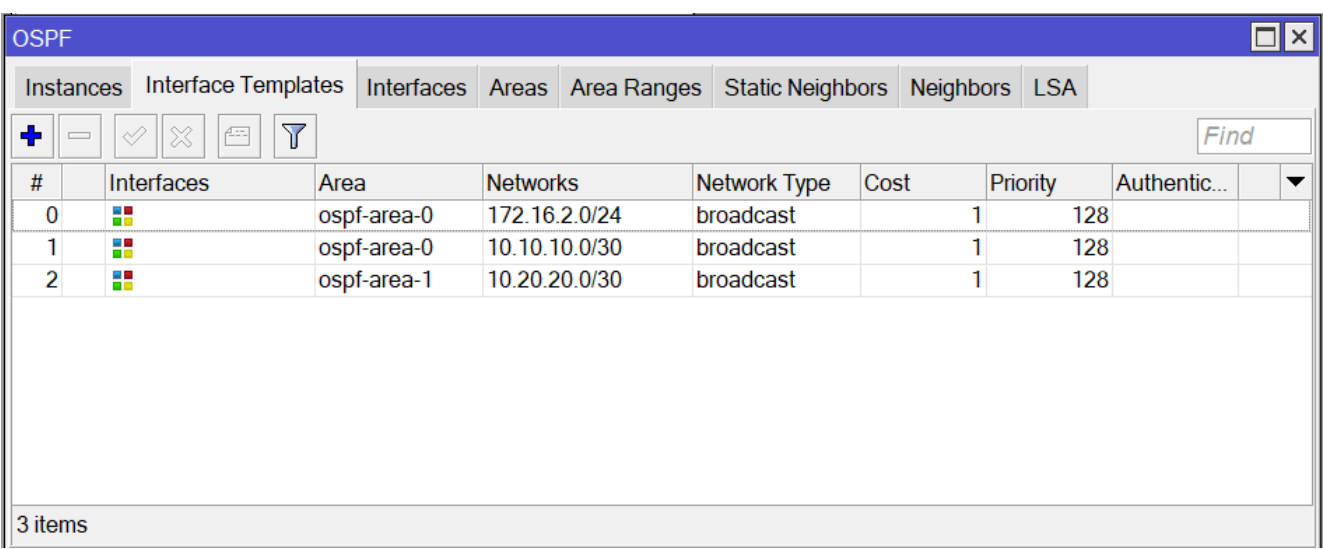

## **Potrzebujemy kolejne urządzenia Mikrotik.**

12. Połącz przewodem sieciowym port Ether10 routera R2 z gniazdem 3

twojego komputera (Karta-Port3 Krosownica), do której podłączona jest maszyna wirtualna Mikrotik–R3.

13. Wykonaj koniecznie przywrócenie Snapshot dla tej maszyny przed uruchomieniem. (rys do wymiany)

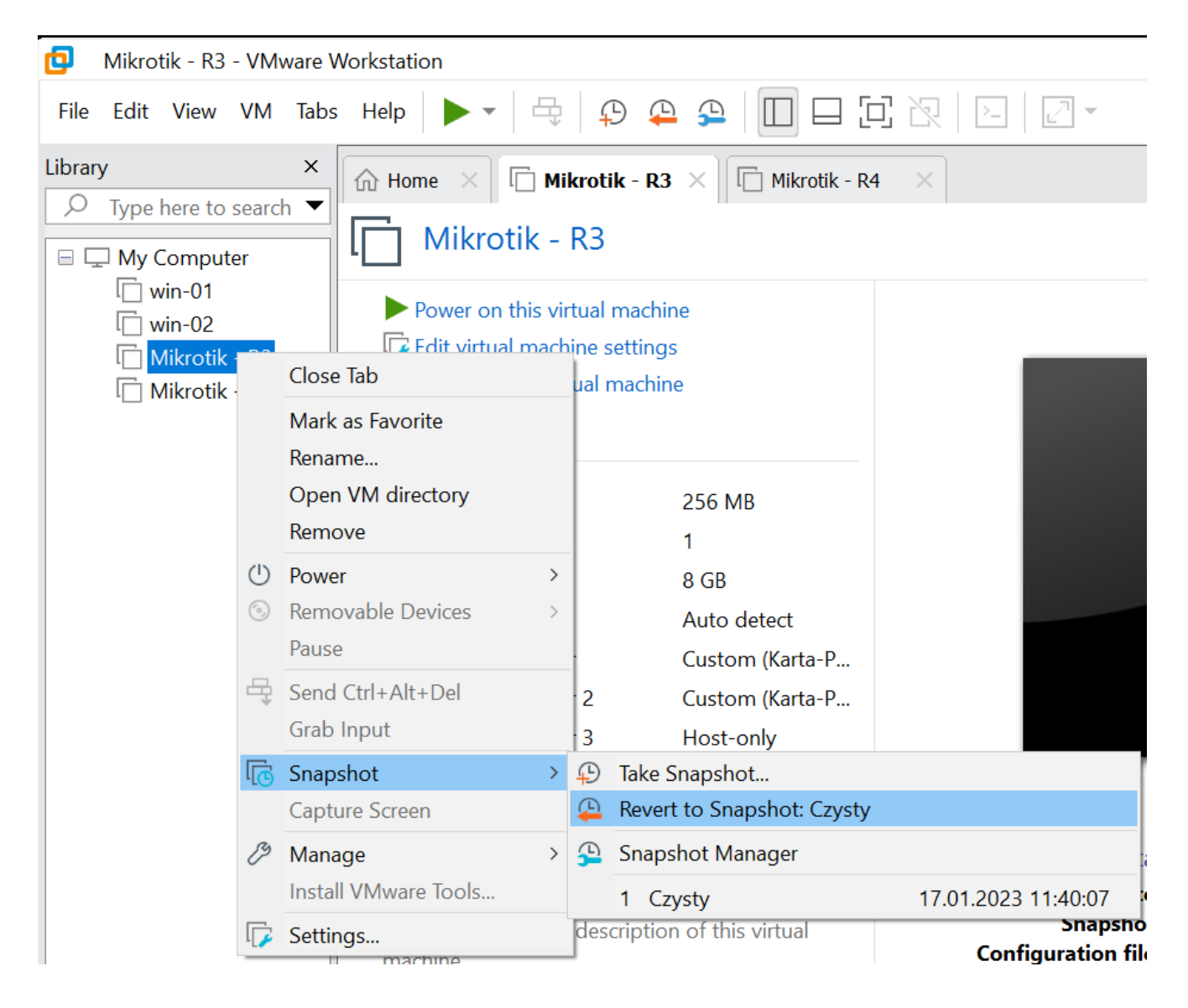

14. Sprawdź przypisanie maszyny wirtualnej do odpowiednich kart sieciowych. Maszyna musi mieć dwa pierwsze interfejsy przypięte do **Custom Karta-Port3**, a trzeci pozostaw Host-only.

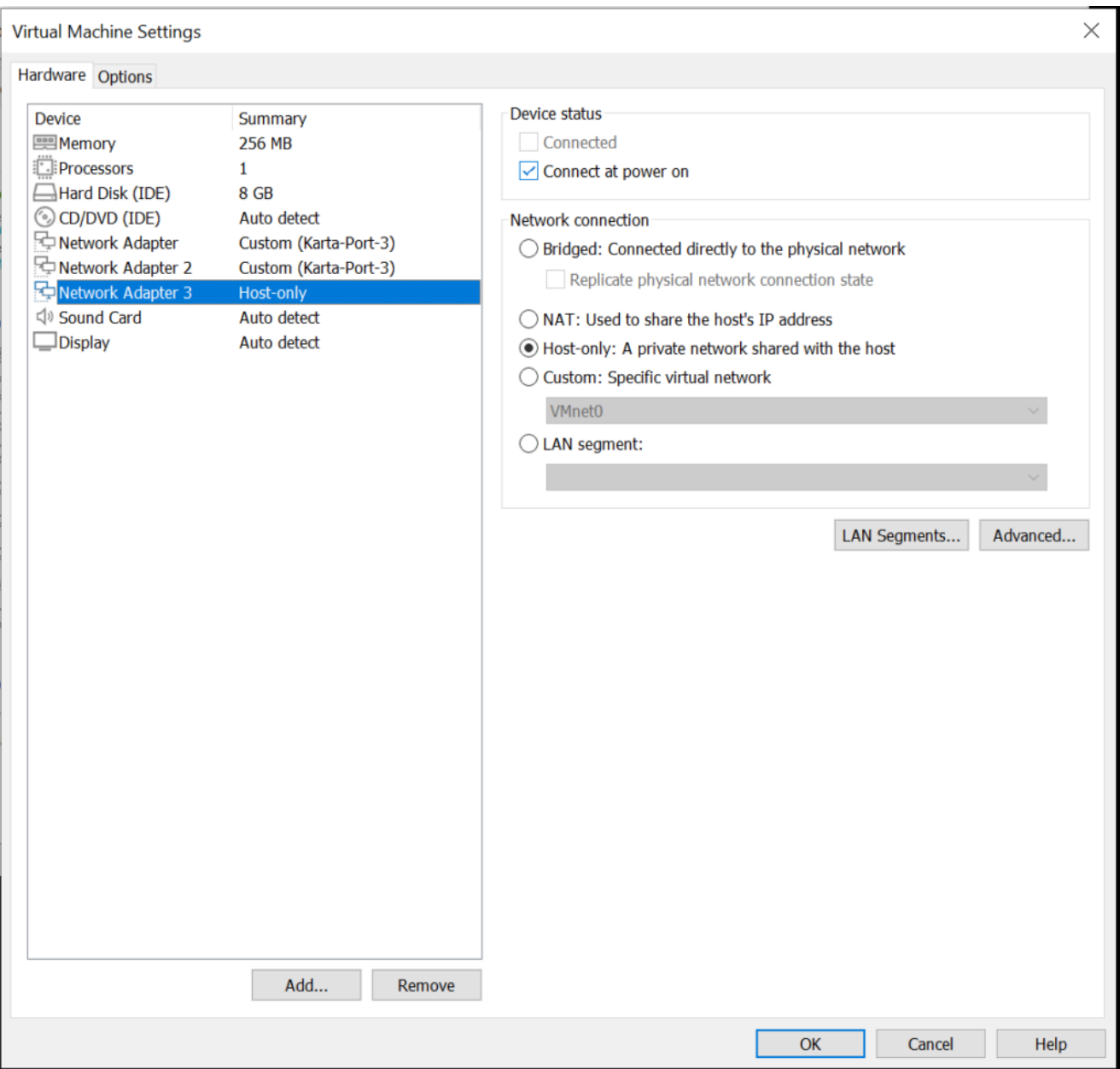

Jeśli jest poprawnie to uruchom maszynę Mikrotik-R3.

## **Drugiego routera nie uruchamiaj na razie!**

Nie logujemy się do maszyny wirtualnej.

15. Otwórz kolejne okno WinBox i wyszukaj router. Znajdziesz go jako inny typ routera – board będzie CHR. (rys do wymiany)

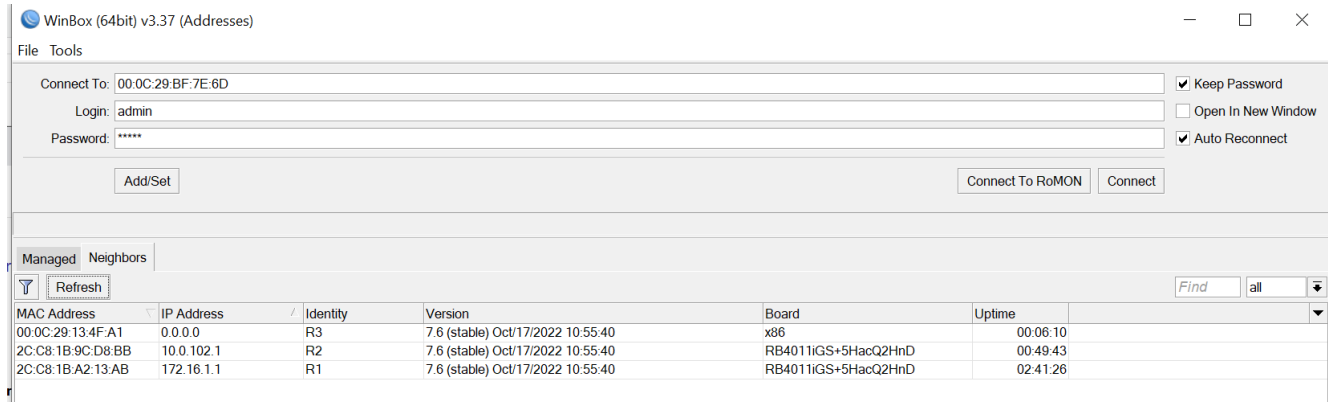

16. Sprawdź nazwy interfejsów ether1 i ether2 na wirtualnym Mikrotiku R3 (Interfaces). W routerze wirtualnym masz 4 interfejsy. (rys do wymiany)

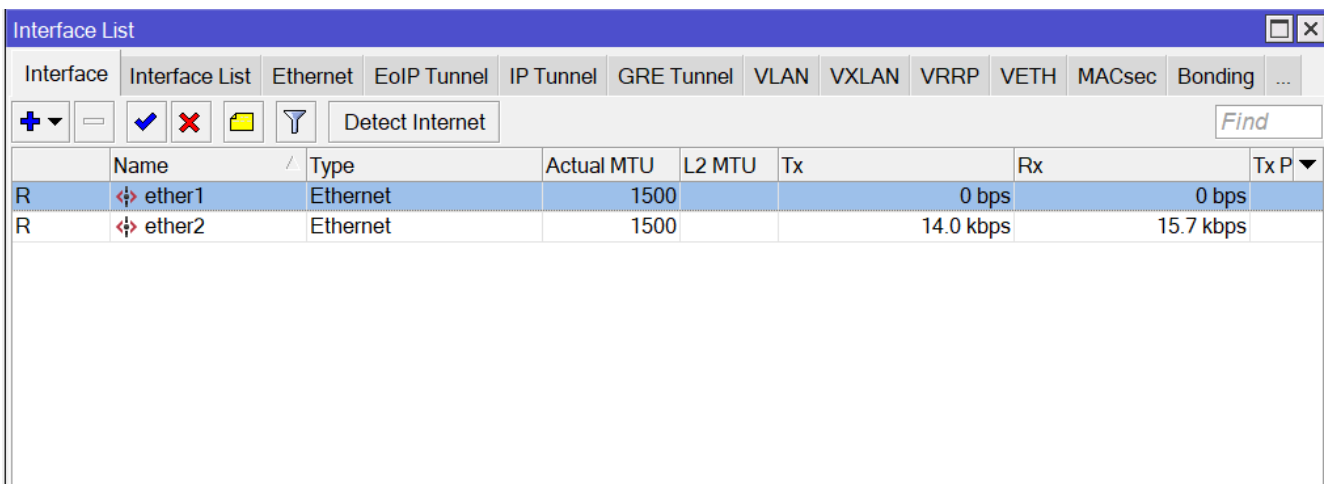

17. Utwórz nową sieć bridge1 (Add + / Bridge).

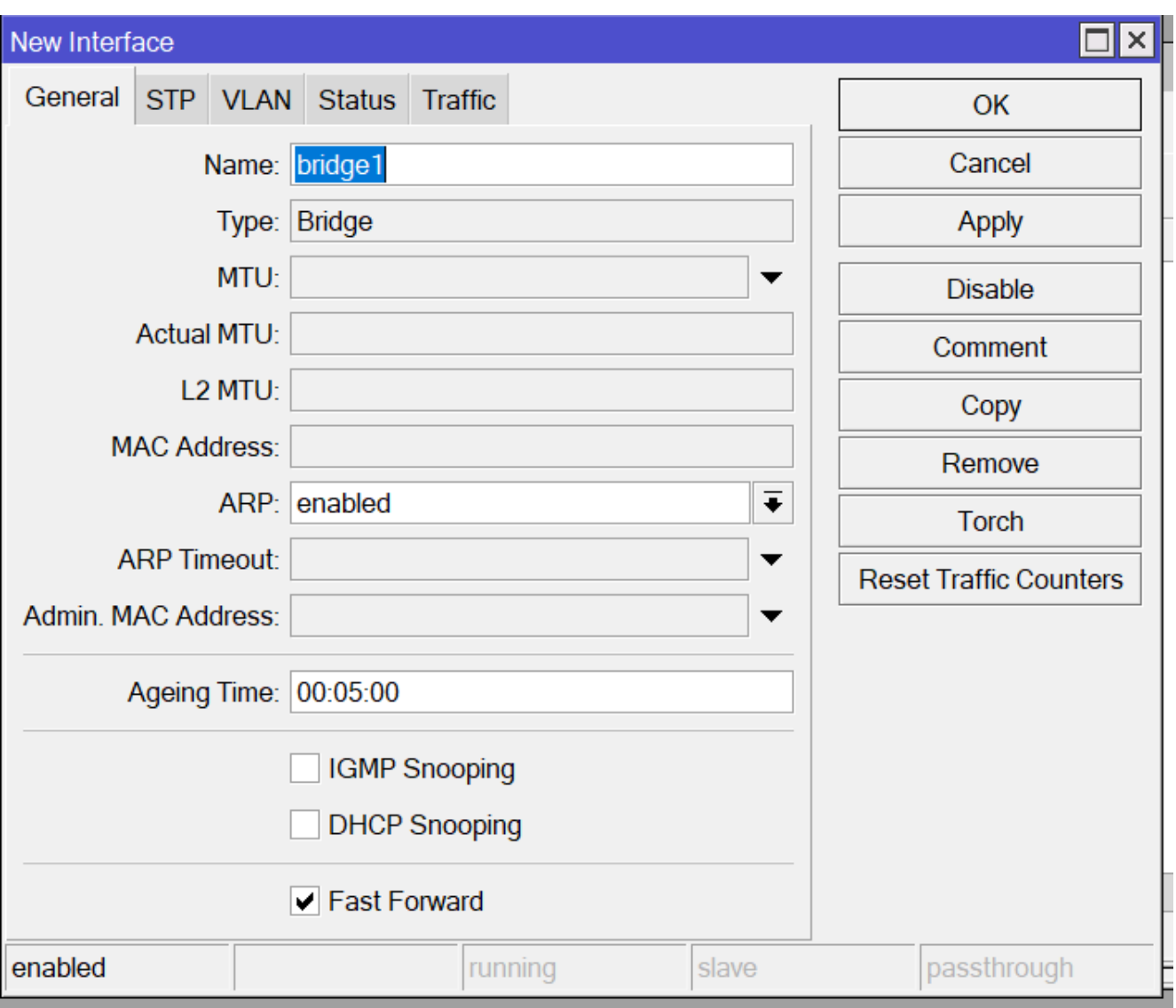

18. Nadaj adres 172.16.3.1/24 dla bridge1

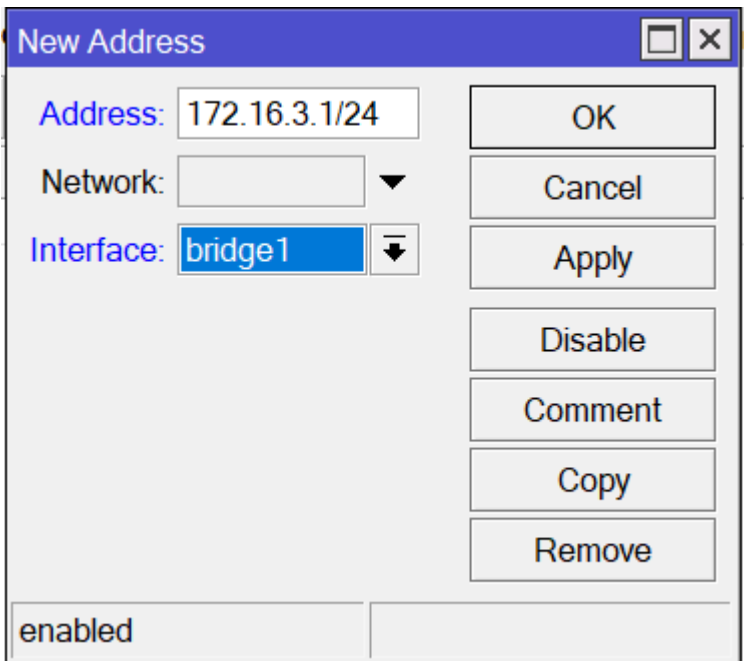

19. Nadaj dla interfejsu Ether1 adres 10.20.20.2/30. Przez ten interfejs podłączysz go z interfejsem Ether10 routera R2.

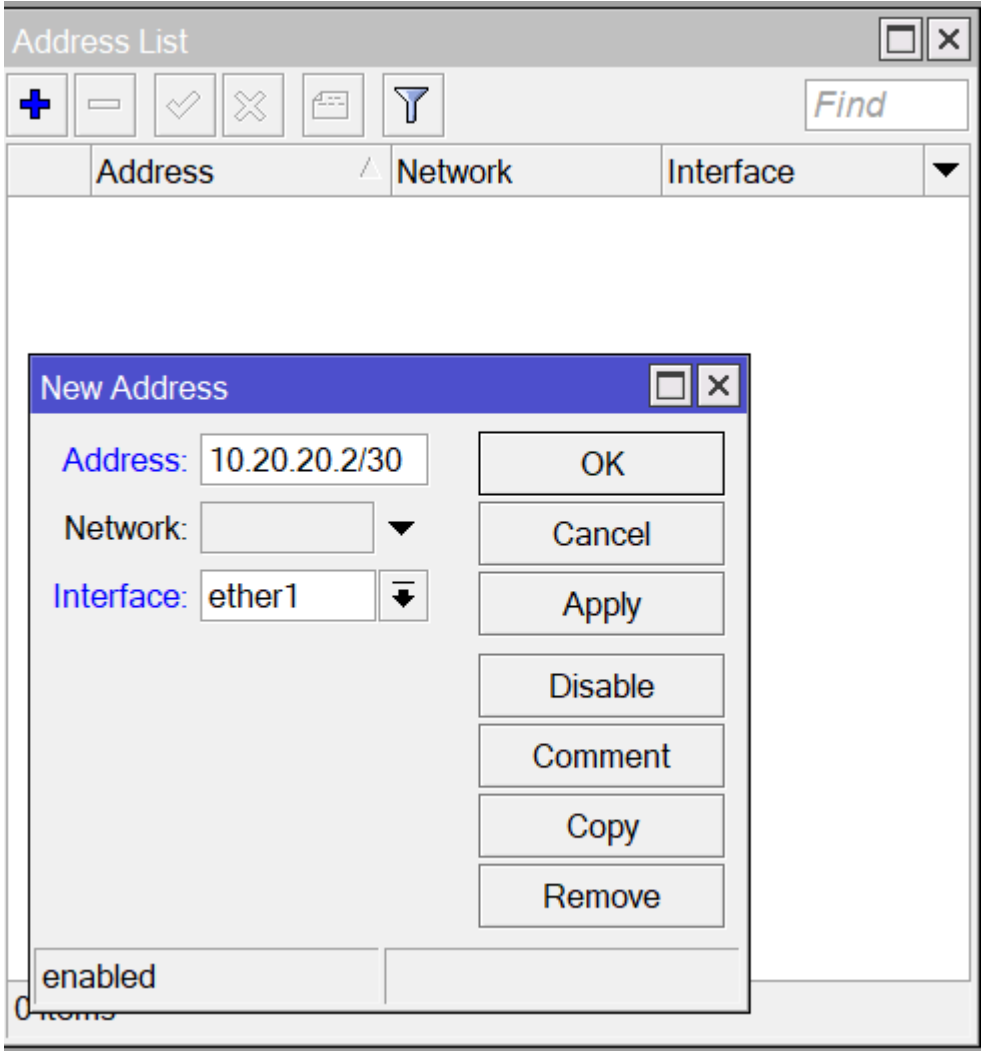

20. Zgodnie ze schematem sieci drugi interfejs (Ether2) musi mieć adres 10.30.30.1/30. Nadaj go.

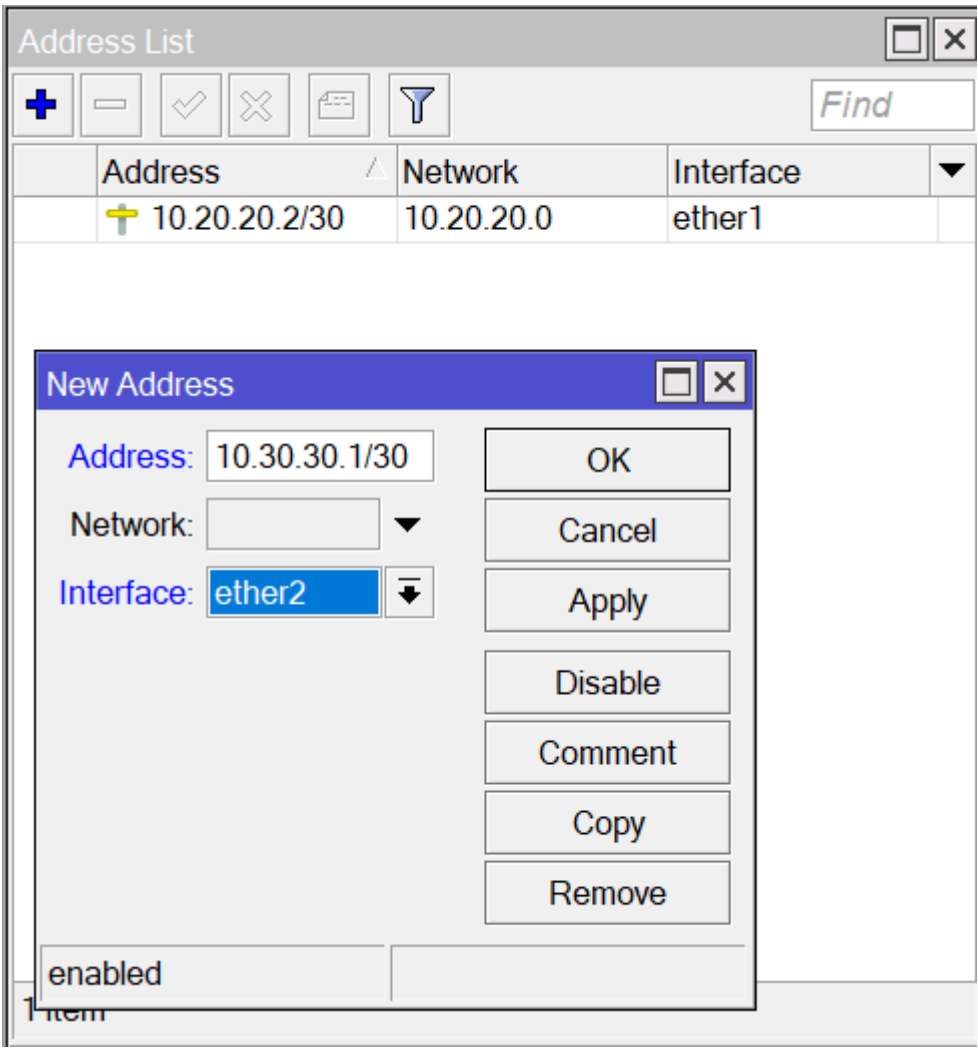

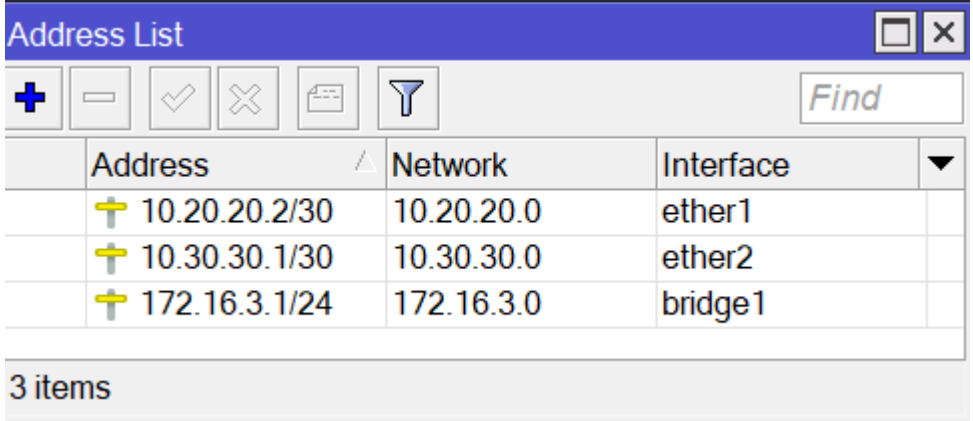

21. Powtarzamy czynności OSPF jak dla poprzednich routerów. Ustanawiamy Instance dla tego routera oraz definiujemy Area1 dla tego routera.

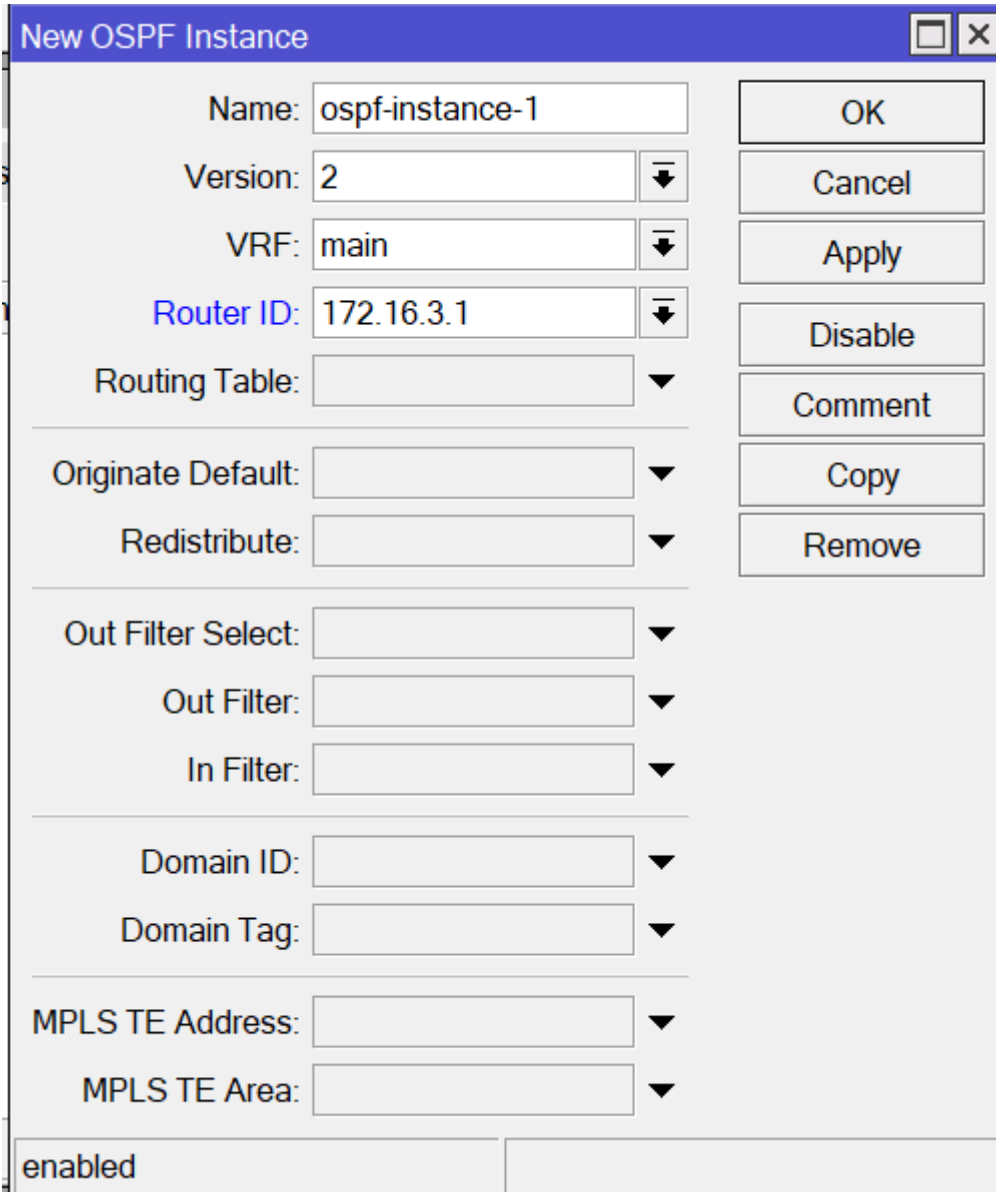

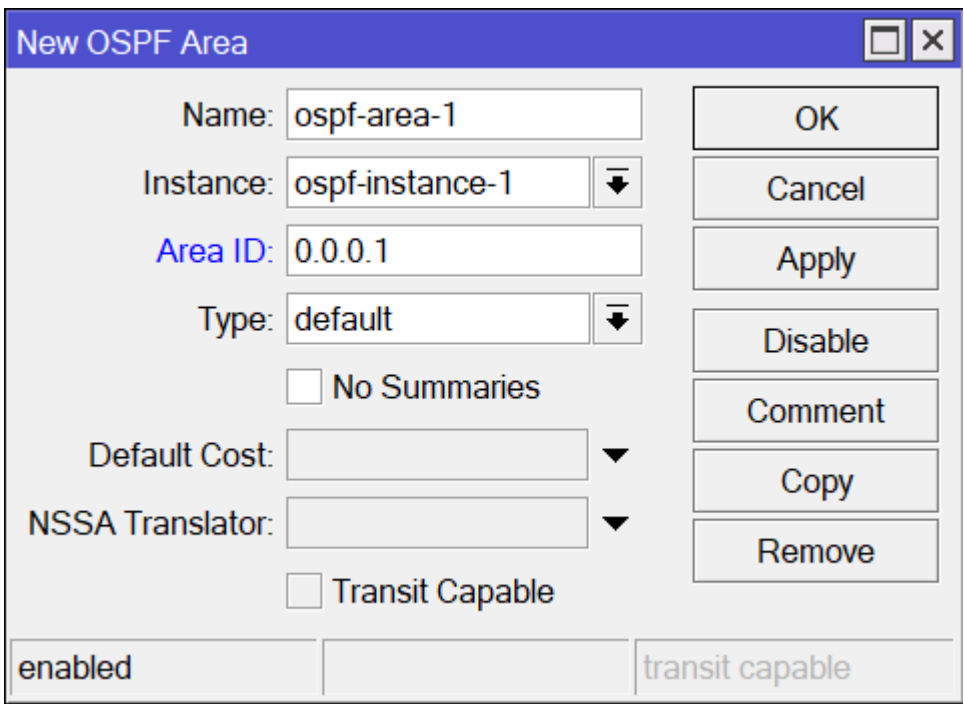

#### 22. Teraz opisz sieci na tym routerze w strefie Area1

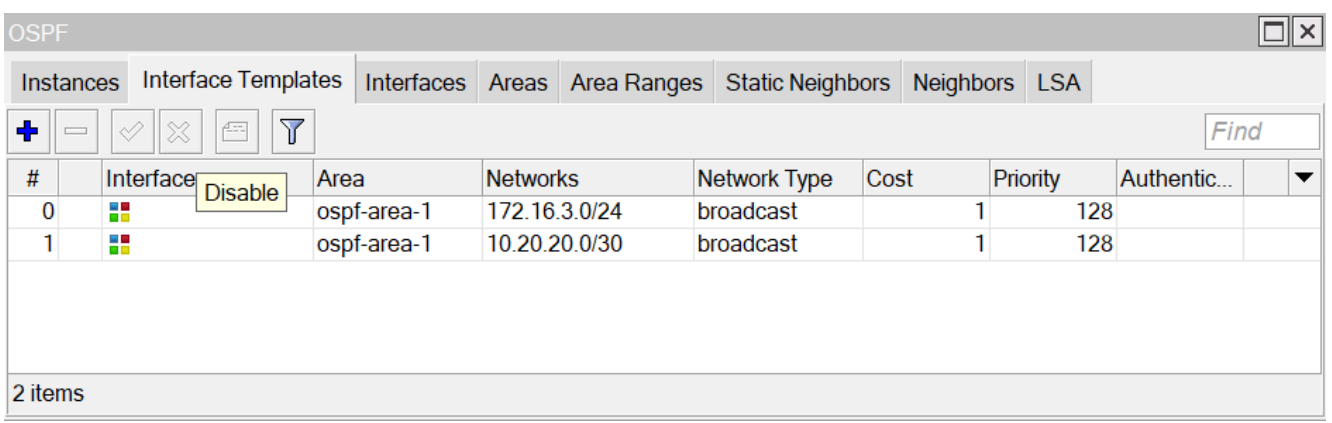

23. Jeśli wszystko do tego momentu zrobiłeś poprawnie to routing powinien wyglądać jak poniżej na rysunku. Routery R1, R2, R3 powinny widzieć dostępne sieci. W przeciwnym razie, przejrzyj na spokojnie wszystkie wcześniejsze punkty konfiguracji i znajdź swój błąd.

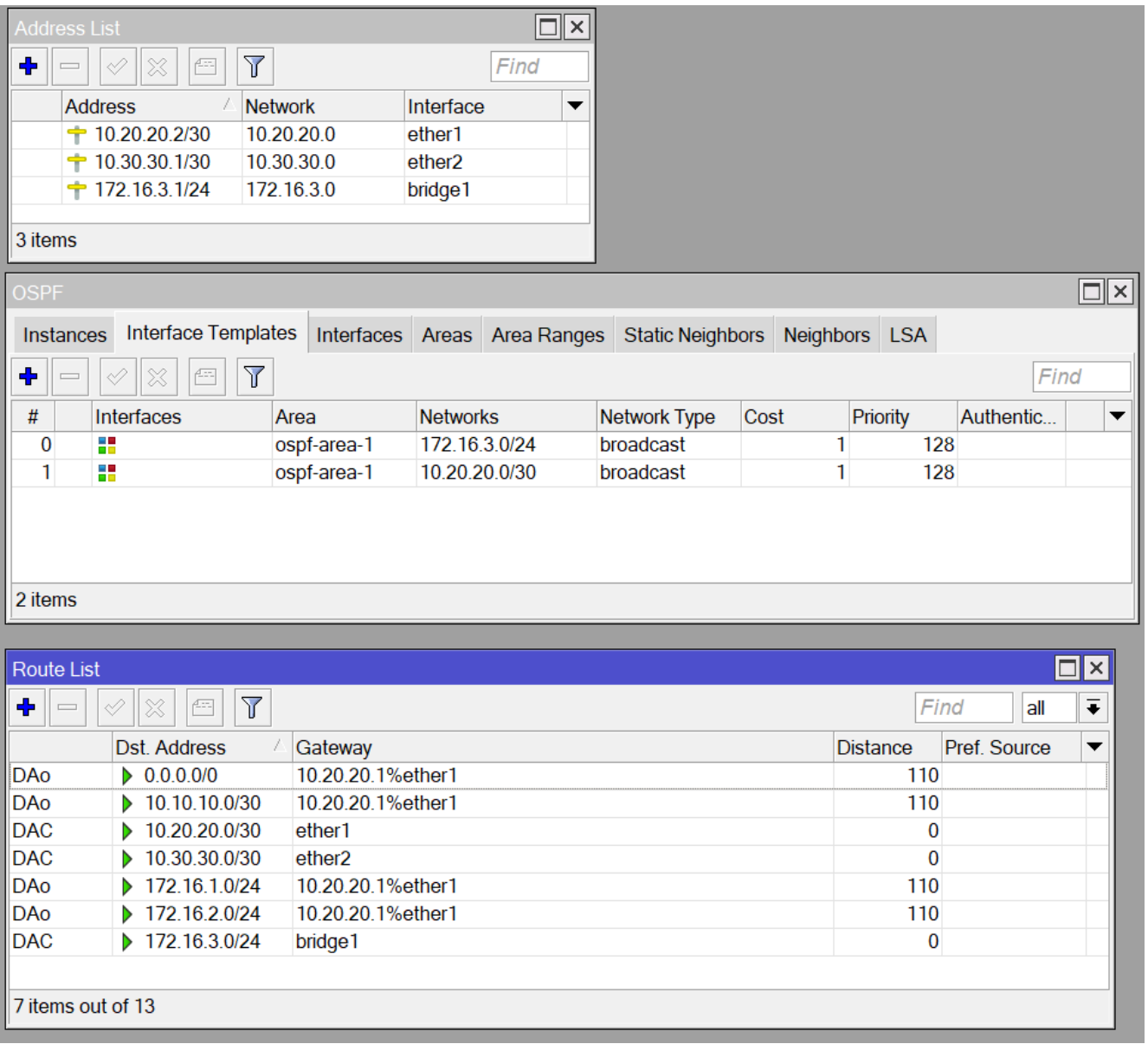

24. Jeśli widzisz wszystkie 3 sieci 172.16.x.x/24 i ping z konsoli z routera R3 do adresów 172.16.1.1, 172.16.2.1 działa, to możesz przystąpić do definicji strefy Area2

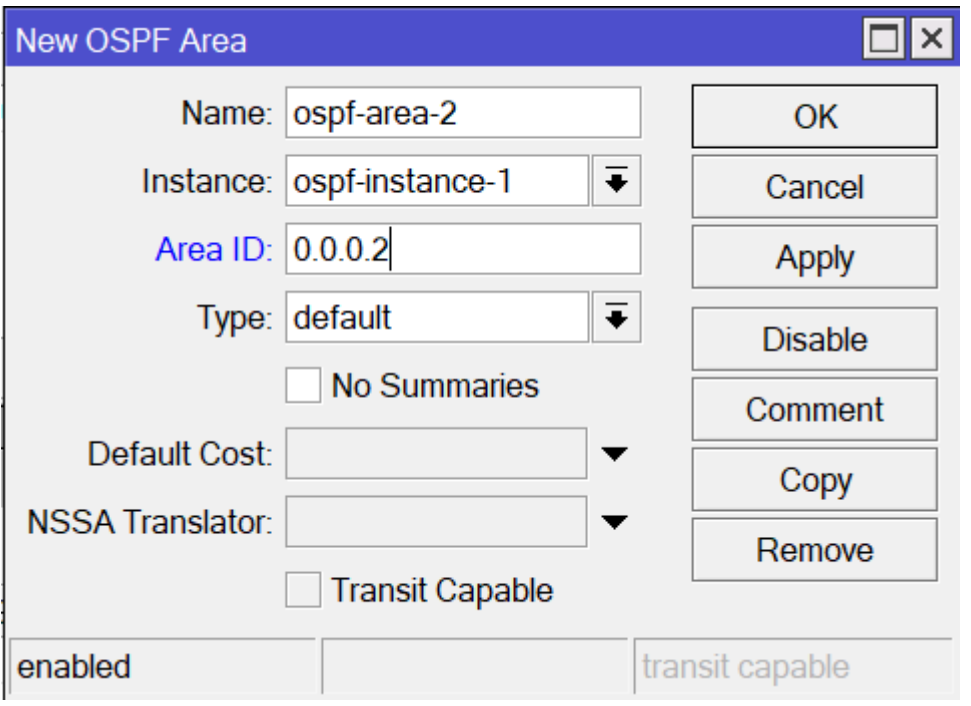

25. Następnie dodamy interfejs (sieć tego interfejsu) do Area2 –

### 10.30.30.0/30

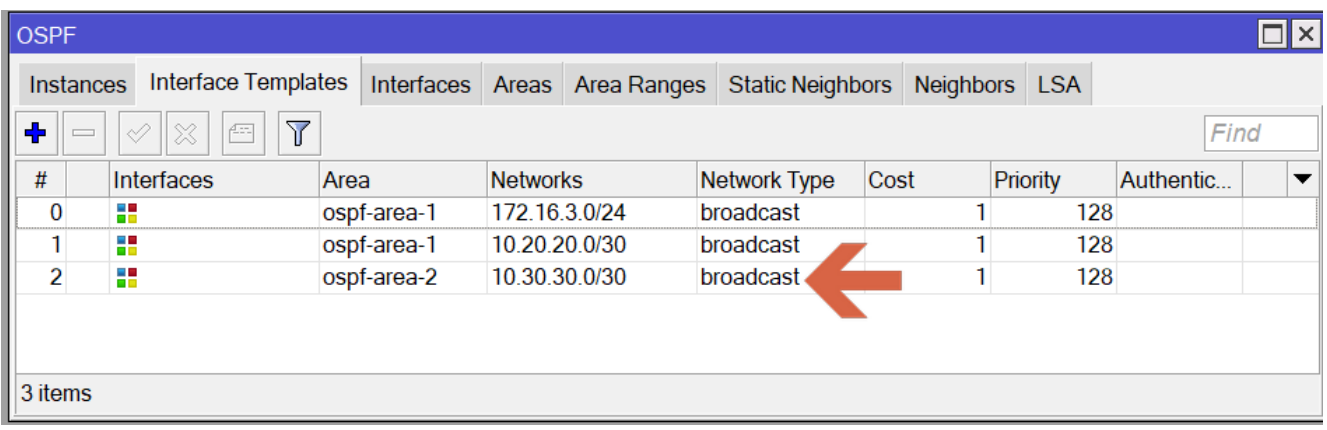

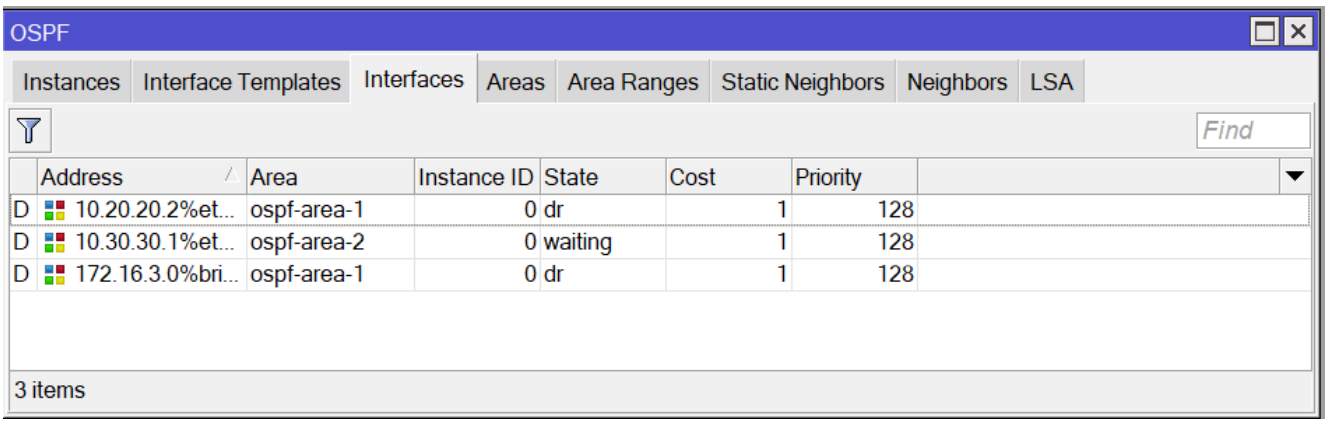

26. System OSPF oczekuje na odpowiednie połączenie kolejnego routera.

### **27. Przechodzimy do VMware Workstation i przygotowujemy**

## **maszynę Mikrotik-R4.**

a) Wykonaj otworzenie ze snapshoot podobnie jak dla maszyny Mikrotik-R3

28. Maszyna musi mieć dwa pierwsze interfejsy przypięte do **Custom Karta-Port3,** a trzeci interfejs zostaw jako Host-only.

29. Włącz ją i wykonaj kolejne podłączenie z aplikacji WinBox.

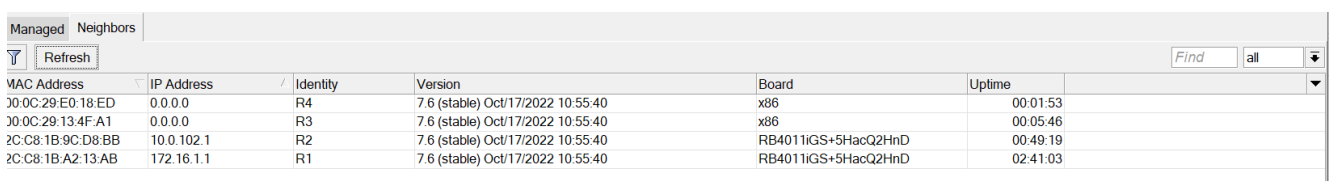

### 30. Utwórz bridge1

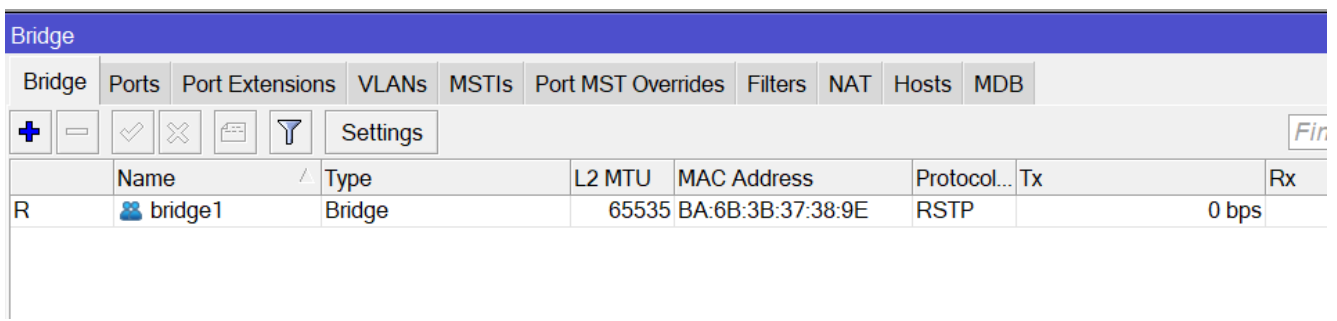

31. Nadaj odpowiednie adresy IP zgodnie ze schematem sieci.

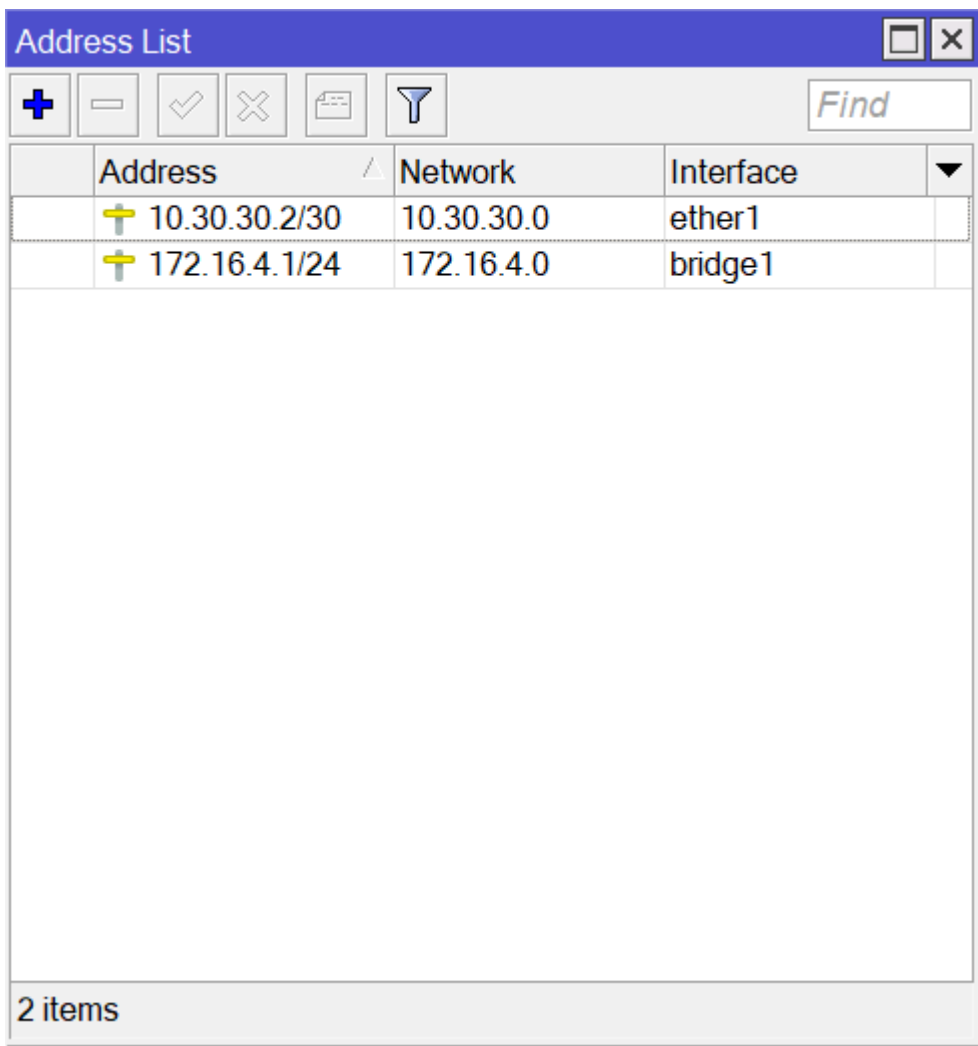

## 32. Dodaj odpowiednio Instances i Area

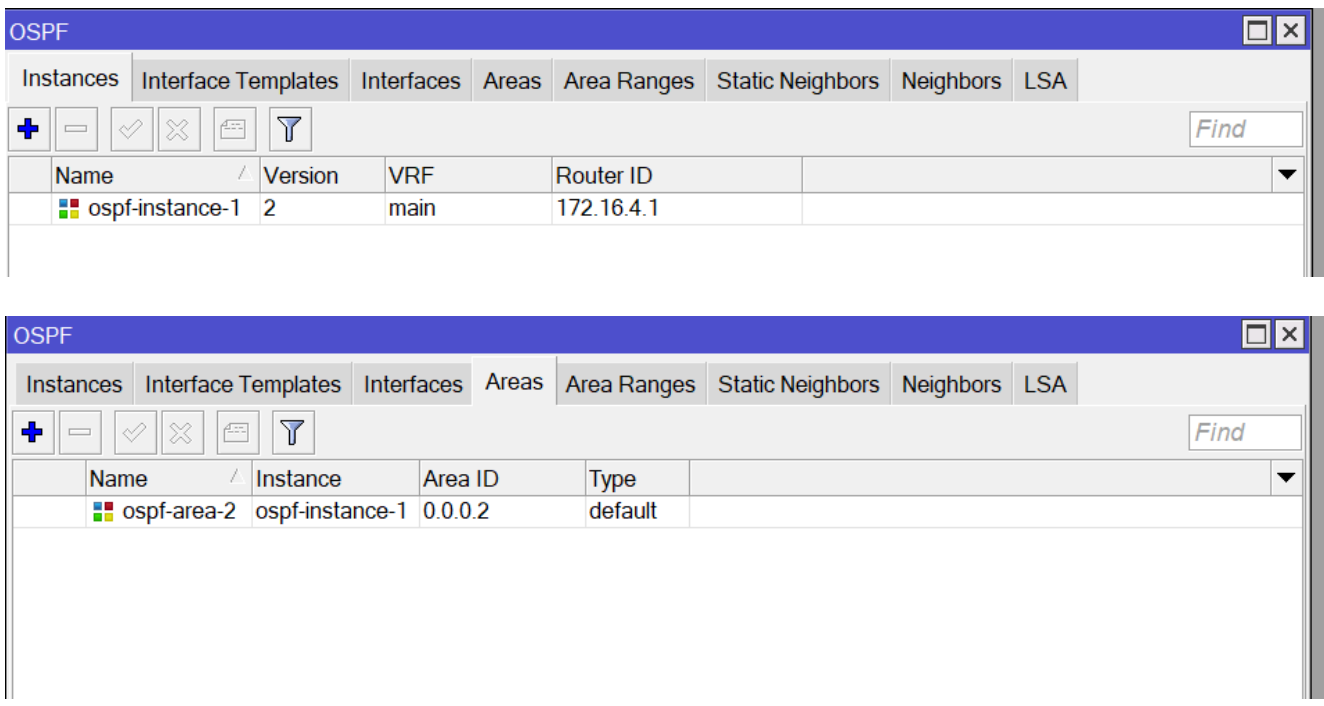

33. Dodaj wzorce sieci dostępnych w tej strefie

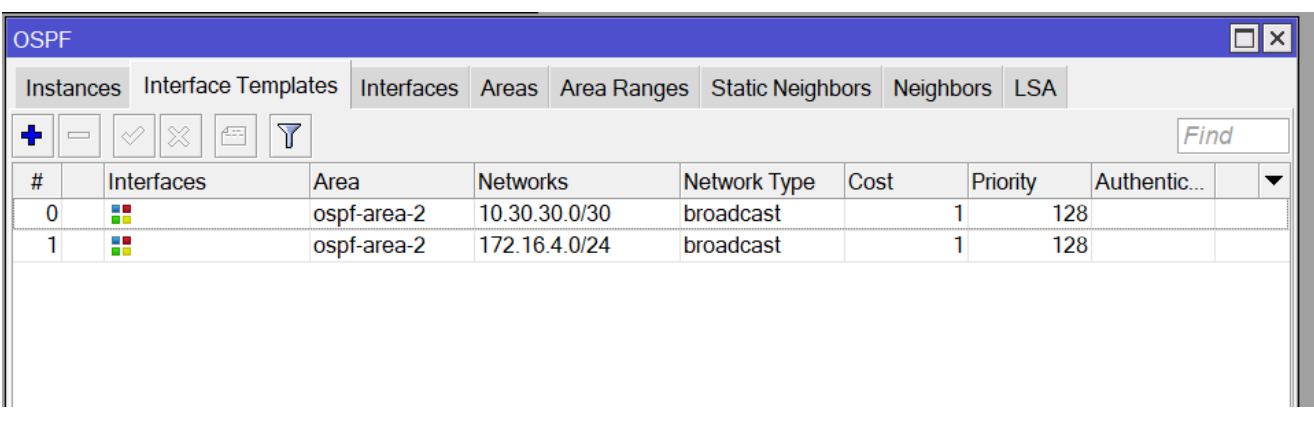

## Sieć OSPF powinna zostać ustanowiona i połączona

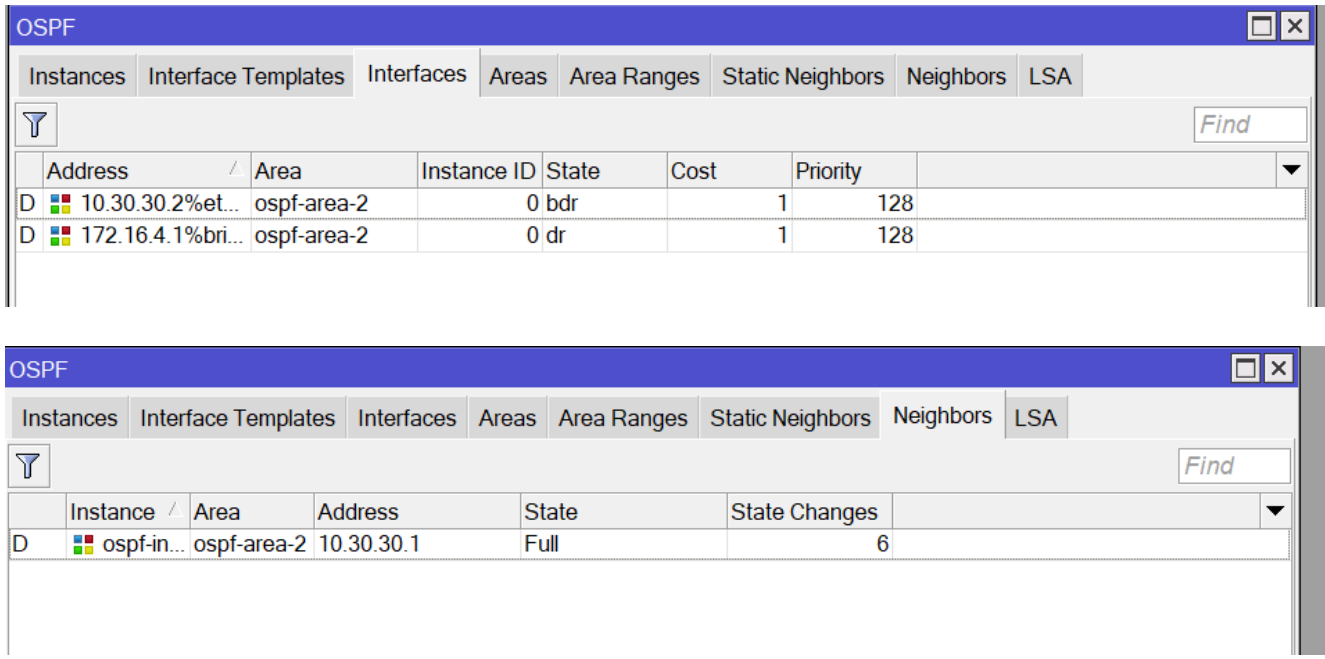

34. Jeżeli wszystko zostało podłączone prawidłowo i skonfigurowane to tablice routingu poszczególnych routerów będą następujące:

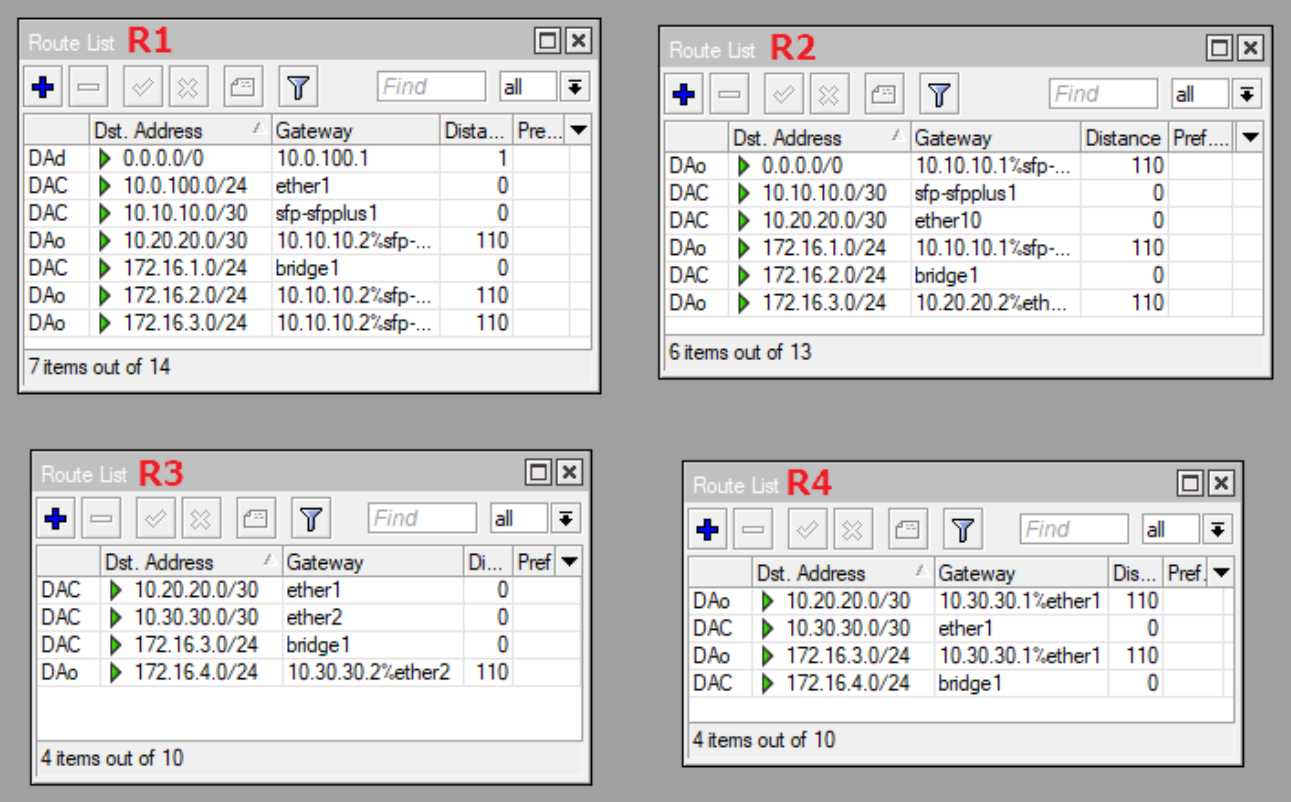

We wszystkich tablicach routingu czegoś brakuje. R1 i R2 widzą sieci 172.16.1.0/24, 172.16.2.0/24 i 172.16.3.0/24 ale nie widzą sieci 172.16.4.0/24. Routery R3 i R4 widzą sieci 172.16.2.0/24, 172.16.3.0/24 i 172.16.4.0/24 jednak nie widzą sieci 172.16.1.0/24. Wszystko z powodu tego że nie ma żadnego z routerów który byłby pomiędzy Area 0.0.0.0 i Area 0.0.0.2. Musimy w jakiś sposób przekazać te informacje wykorzystując Area 0.0.0.1

Zrobimy to poprzez link wirtualny (Virtual Link) pomiędzy routerami R2 i R3

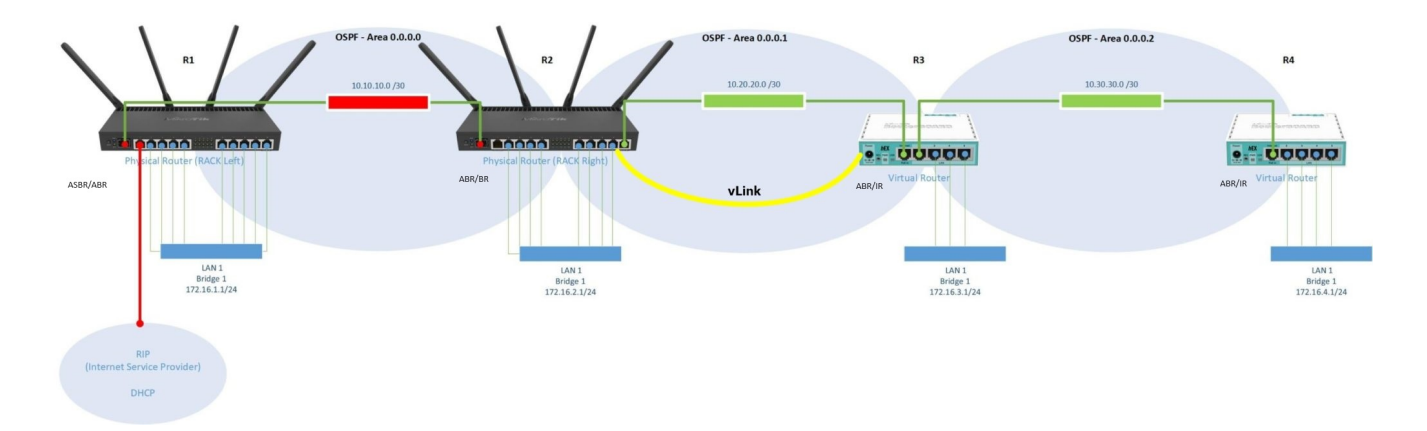

35. Na routerze R2 ustaw w Interface Templates link wirtualny jak poniżej

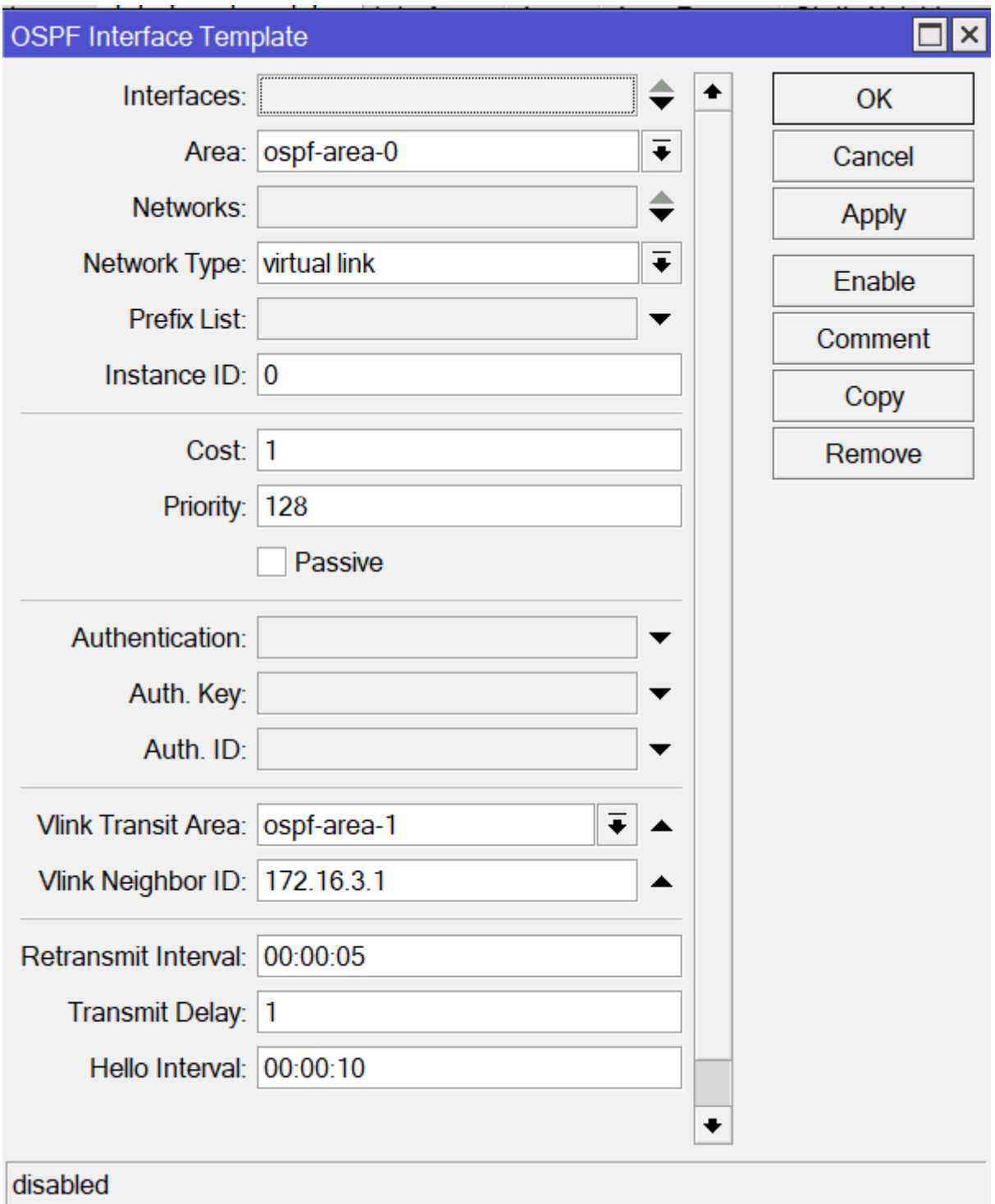

W polach Vlink Transit Area podajemy tą przez którą ta informacja przeleci czyli Area 0.0.0.1, w polu Vlink Neighbor ID podajemy identyfikator routera na drugim końcu tej strefy czyli routera R3.

36. Na routerze R3 robimy to samo, czyli wskażemy router R2 jednak musimy zrobić coś dodatkowego. Przekazywanie informacji dotyczy wyłącznie backbone czyli area 0.0.0.0 Musimy ją dodatkowo utworzyć na routerze R3.

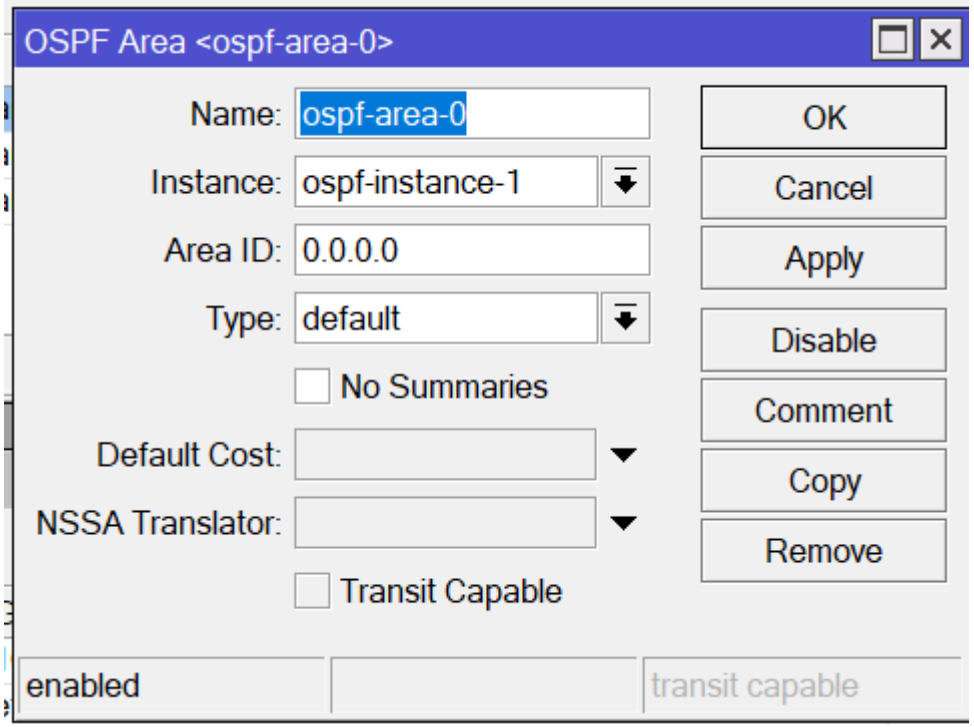

37. Następnie dodać link wirtualny przez strefę Area 0.0.0.1 jak poniżej podając jako Vlink Neighbor ID router R2

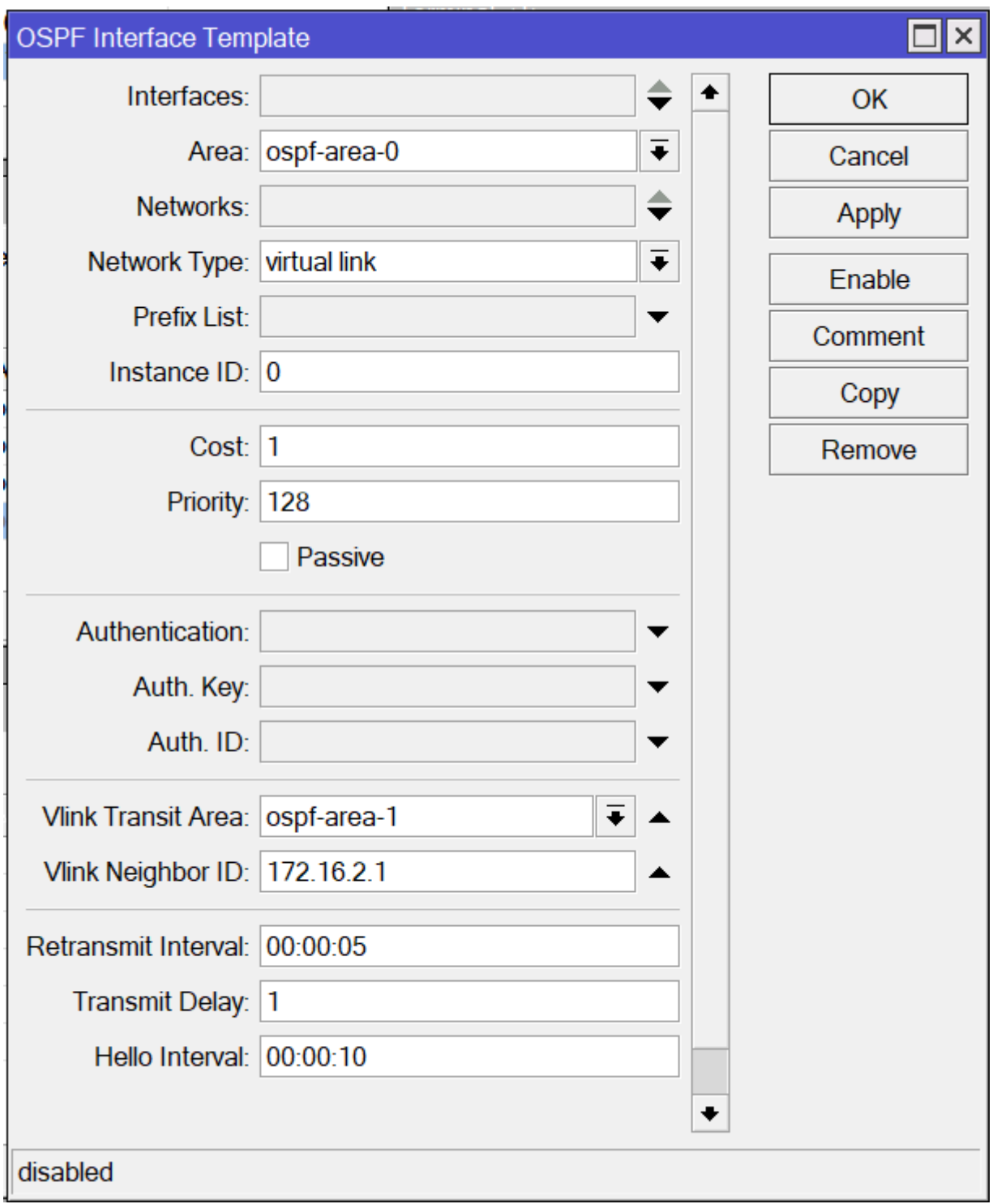

38. Po włączeniu Vlink tablice routingu ulegną zmianie i będą następujące:

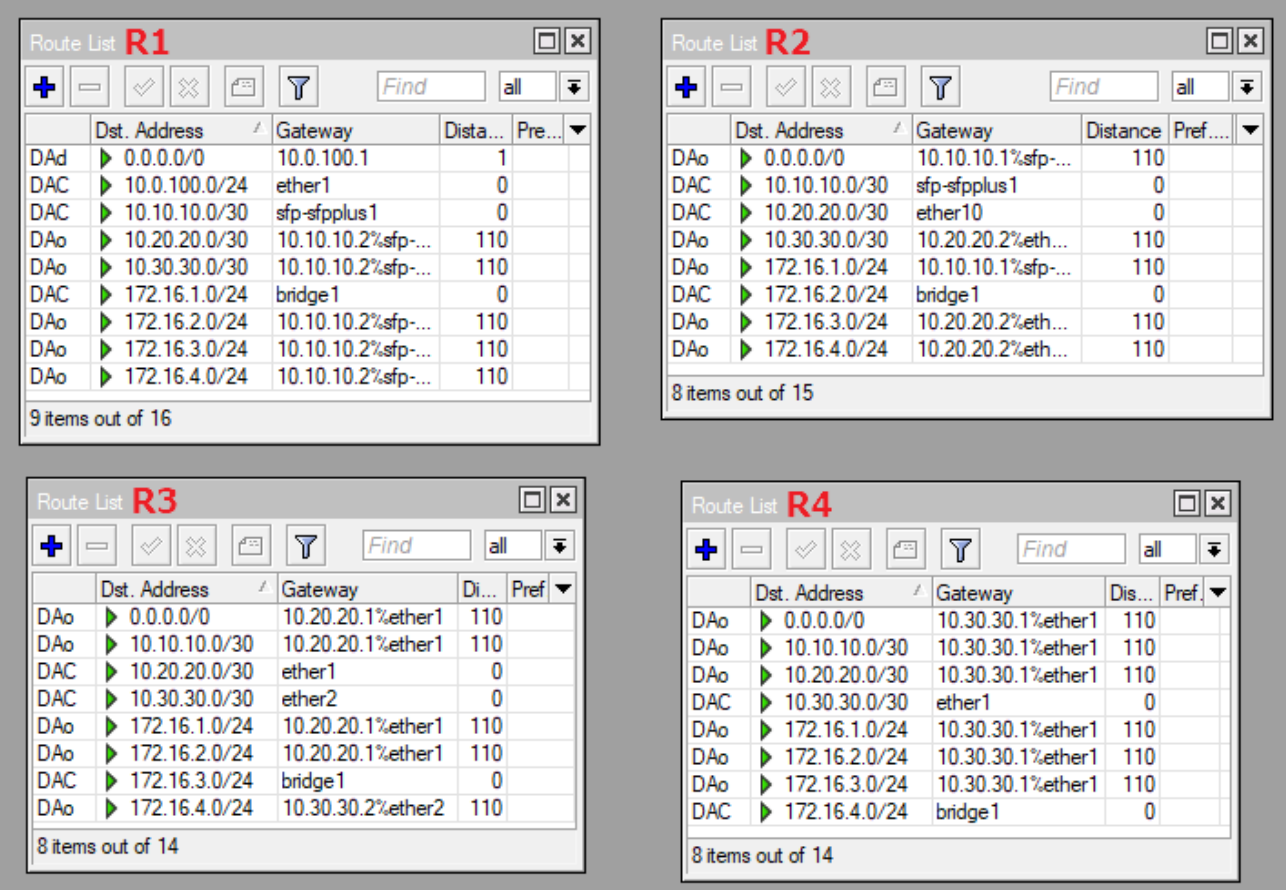

39. Sprawdź czy jest ustawione maskowanie adresów NAT na routerze R1 w firewall

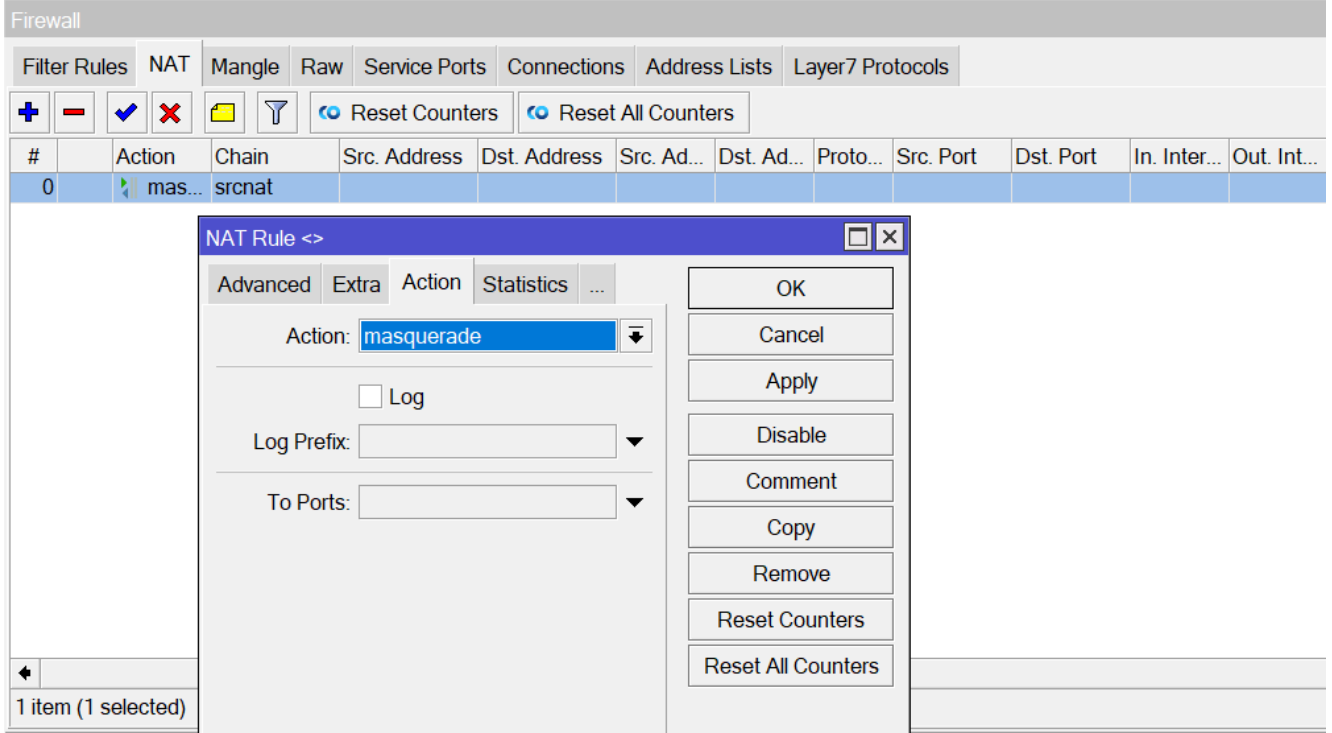

I cała struktura powinna mieć dostęp do internetu.

40. Sprawdź na każdym routerze (New Terminal), czy masz dostęp do Internetu.